# Monitor Dell S2716DG/S2716DGR Korisnički vodič

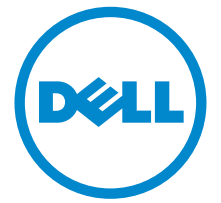

Model: S2716DG/S2716DGR Regulatorni broj modela: S2716DGb

# Napomene, potreban oprez i upozorenja

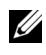

**ZA NAPOMENA:** NAPOMENA označava važne informacije koji vam pomažu bolje koristiti vaše računalo.

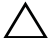

OPREZ: OPREZ označava moguće oštećenje hardvera ili gubitak podataka ako ne slijedite upute.

UPOZORENJE: UPOZORENJE označava moguće oštećenje imovine, osobne ozljede ili smrtne posljedice.

Autorska prava © 2015-2016. Dell Inc. Sva prava pridržana.

2016 - 07 Rev. A04

\_\_\_\_\_\_\_\_\_\_\_\_\_\_\_\_\_\_\_\_

Ovaj proizvod zaštićen je međunarodnim i zakonima Sjedinjenih Američkih Država koji reguliraju autorska prava i intelektualno vlasništvo. Dell™ i Dell logotip su zaštitni znaci tvrtke Dell Inc. u Sjedinjenim Američkim Državama i/ili drugim zemljama. Svi ostali ovdje navedeni znakovi i nazivi mogu biti zaštitni znaci tvrtka koje ih posjeduju.

# Sadržaj

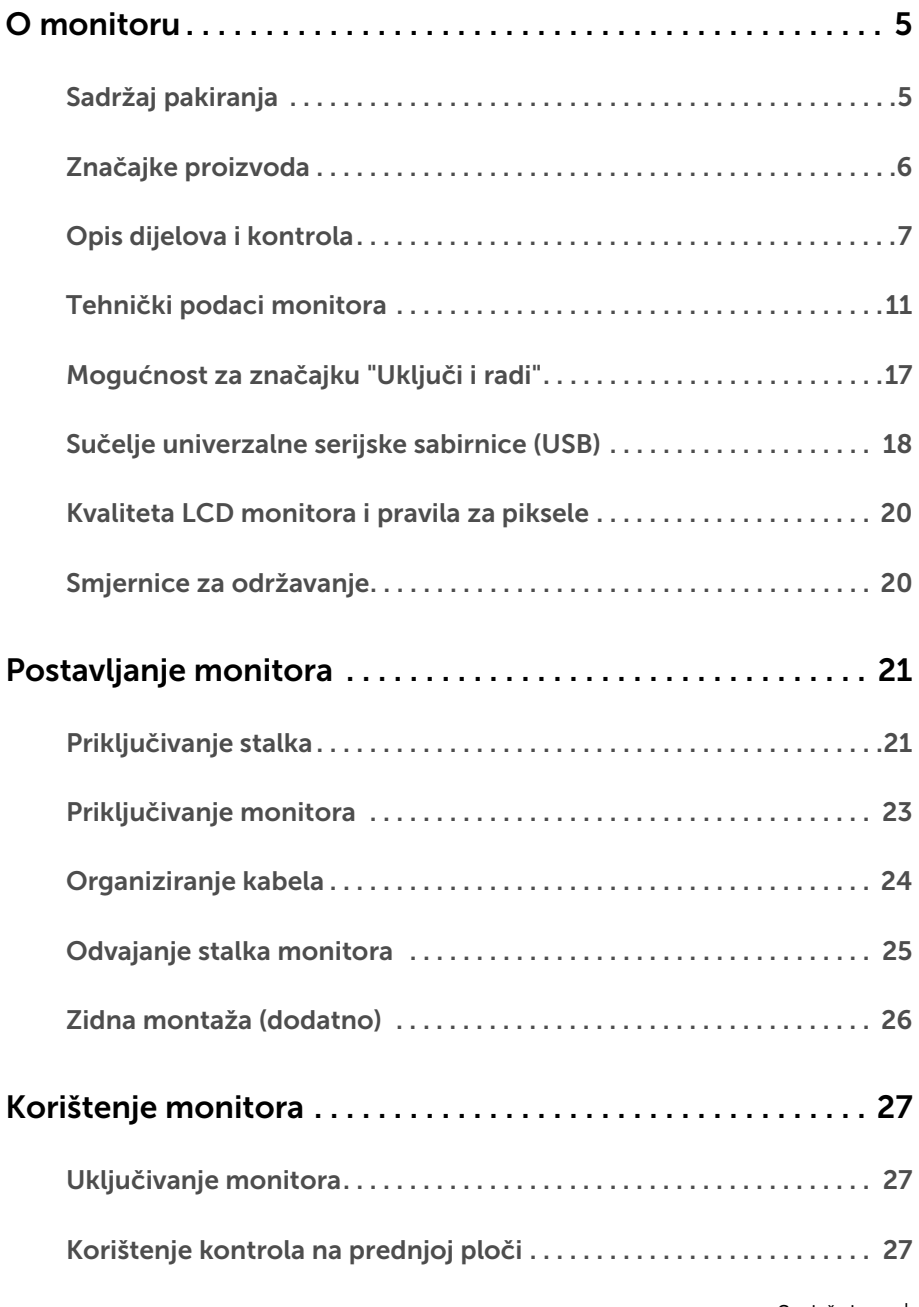

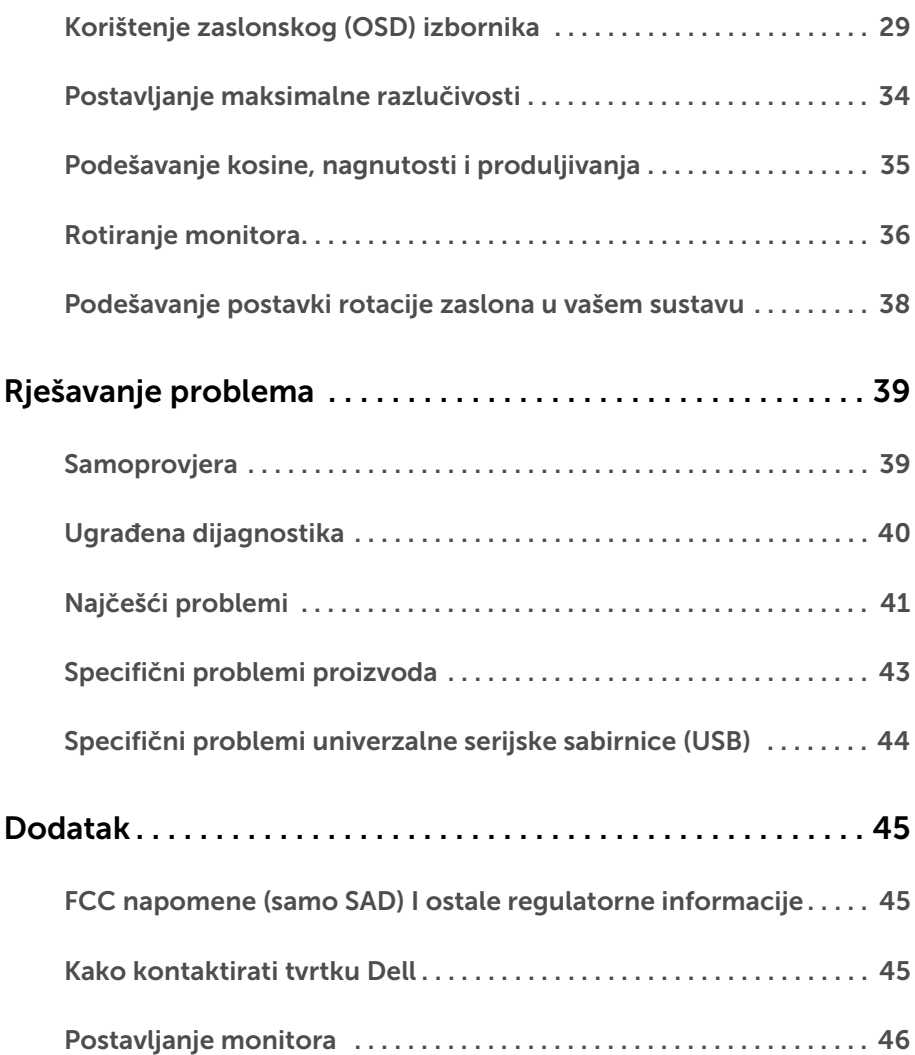

# <span id="page-4-1"></span><span id="page-4-0"></span>Sadržaj pakiranja

Ovaj monitor isporučuje se s dolje prikazanim dijelovima. Provjerite jeste li primili sve dijelove, a ako nešto nedostaje [Kako kontaktirati tvrtku Dell](#page-44-3).

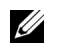

NAPOMENA: Neke stavke mogu biti dodatne i možda nisu isporučene s vašim monitorom. Neke značajke ili mediji nisu dostupni u svim zemljama.

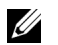

NAPOMENA: Za postavljanje na bilo koji drugi stalak proučite upute za postavljanje isporučene s tim stalkom.

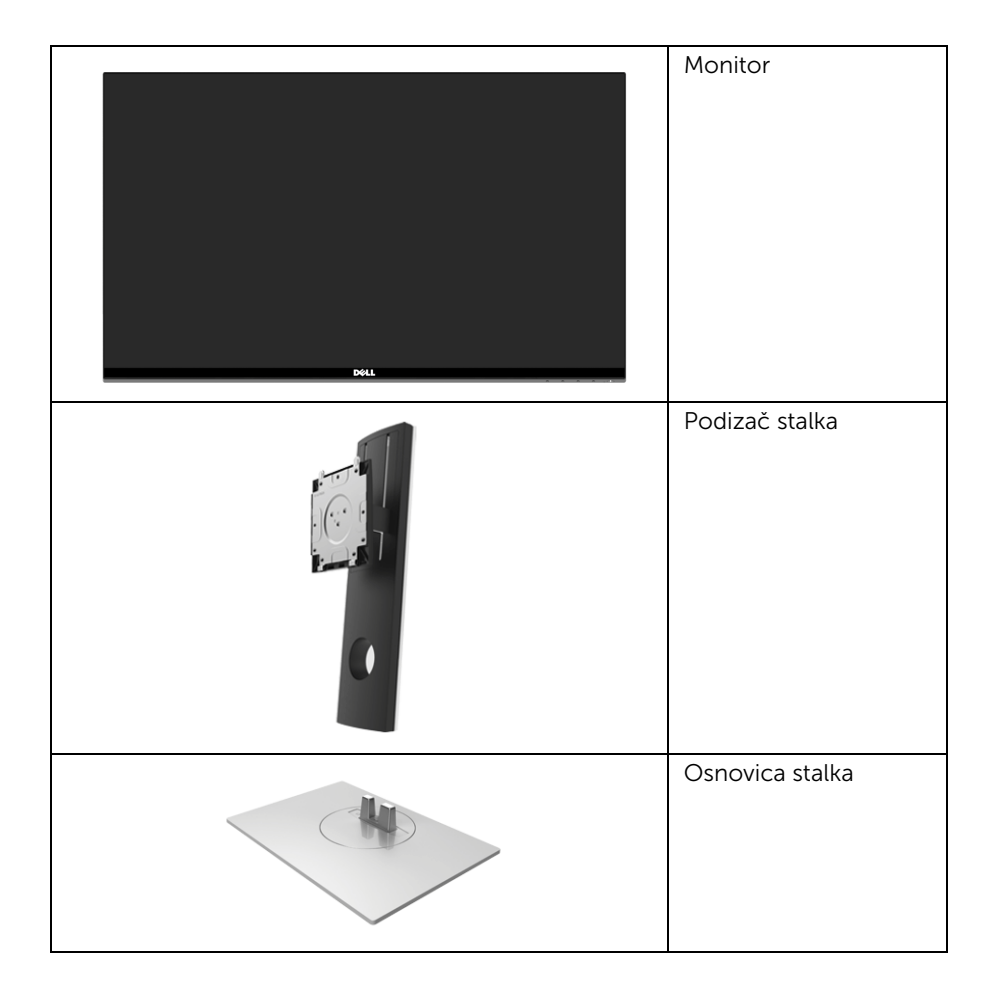

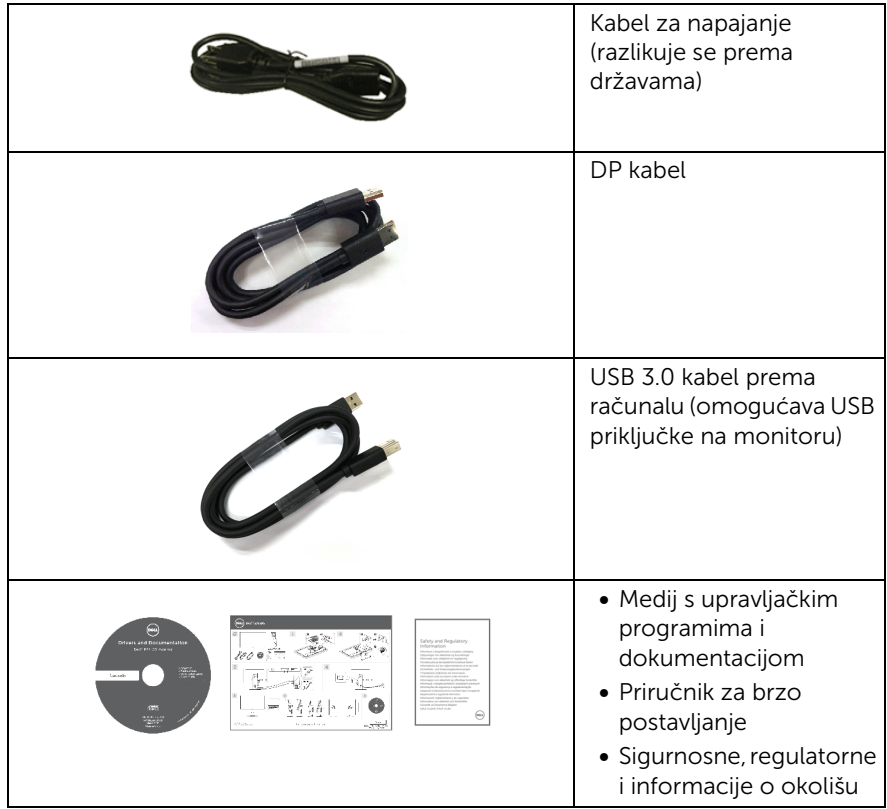

# <span id="page-5-0"></span>Značajke proizvoda

Monitor Dell S2716DG/S2716DGR s ravnim zaslonom ima aktivnu matricu, tankoslojni tranzistor (TFT) i zaslon s tekućim kristalima (LCD). Značajke monitora uključuju:

- 68,47 cm (27 inča) područje vidljivosti (mjereno dijagonalno). Razlučivost: do 2560 x 1440 za DisplayPort i HDMI s podrškom za puni zaslon ili niže razlučivosti.
- Monitor s omogućenom značajkom Nvidia G-Sync, iznimno velikom frekvencijom osvježavanja od 144 Hz i brzim vremenom odaziva od 1 ms.
- Gama boje od 72% NTSC.
- Mogućnost podešavanja kosine, nagnutosti, visine i rotacije.
- Stalak koji se može skinuti i otvori za ugradnju prema Udruženju za video elektroničke norme (VESA™) od 100 mm za prilagodljiva rješenja ugradnje.
- Digitalna povezivost s DisplayPort i HDMI.
- Opremljeno 1 USB priključkom prema računalu i 4 USB priključka prema opremi.
- Postoji mogućnost uključi i radi ako to vaš sustav podržava.
- Podešavanja na zaslonskom prikazu (OSD) radi jednostavnijeg postavljanja i optimizacije zaslona.
- Medij sa softverom i dokumentacijom uključuje datoteku s informacijama (INF), datoteku podudaranja boje slike (ICM) i dokumentaciju proizvoda.
- Utor sigurnosne brave.
- Blokada stalka.
- TCO certificirani zasloni.
- Staklo bez arsena i bez žive samo za ploču.
- Potrošnja 0,5 W u stanju mirovanja.
- Mjerač potrošnje prikazuje razinu potrošnje energije monitora u stvarnom vremenu.
- Analognu upravljanje prigušivanjem pozadinskog svjetla za prikaz bez treperenja.

# <span id="page-6-0"></span>Opis dijelova i kontrola

### Pogled sprijeda

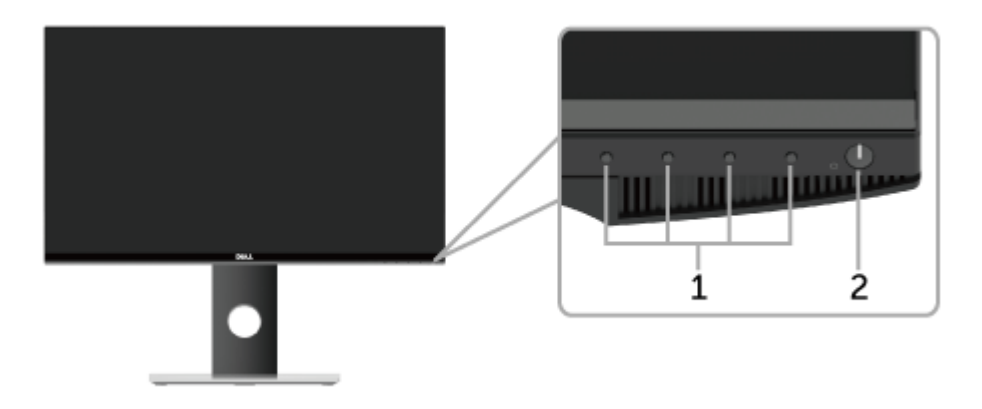

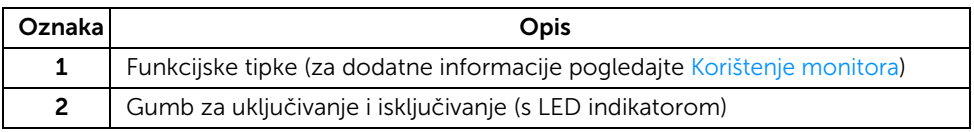

NAPOMENA: Kod zaslona sa sjajnim okvirom korisnici bi trebali uzeti u obzir <u>U</u> smještaj zaslona jer okvir može reflektirati okolinsko svjetlo sjajne površine što može ometati rad.

# Pogled straga

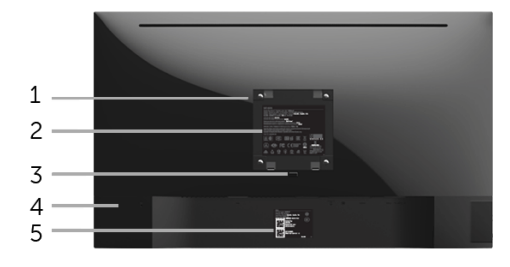

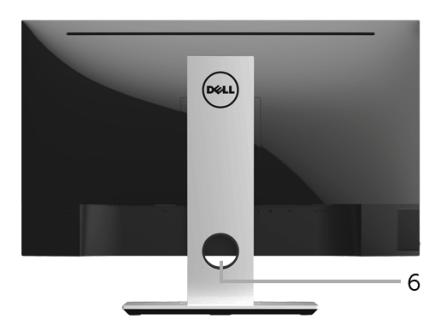

#### Pogled straga sa stalkom monitora

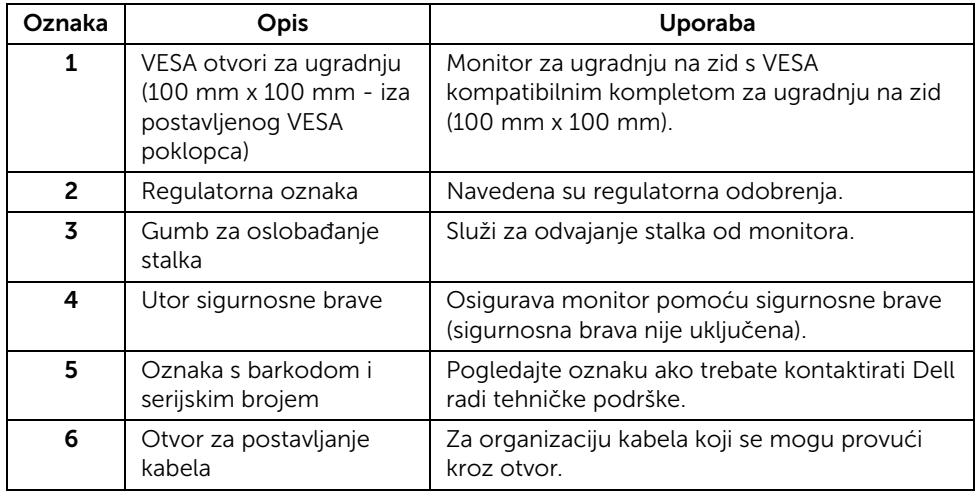

# Pogled sa strane

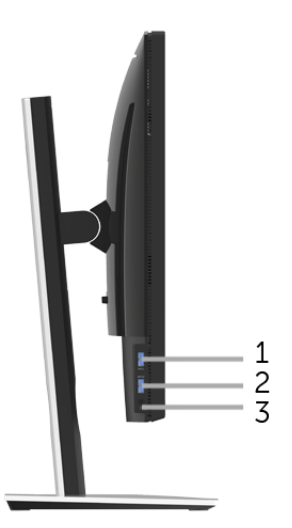

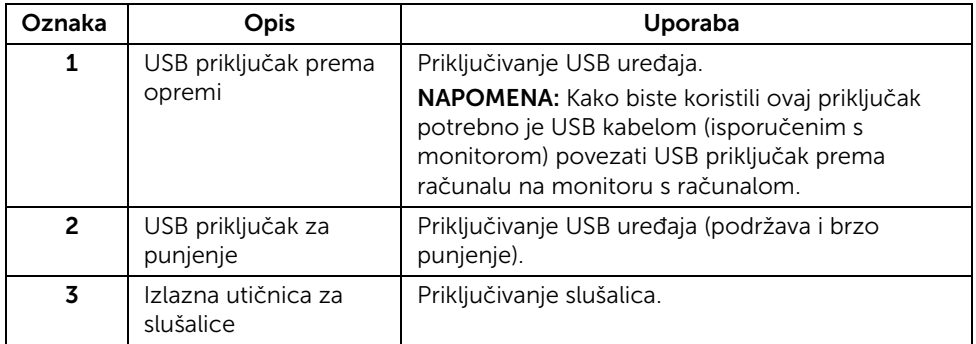

### <span id="page-9-0"></span>Pogled odozdo

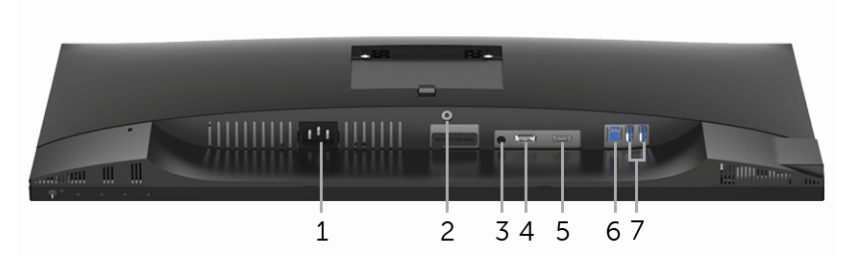

Pogled odozdo bez stalka monitora

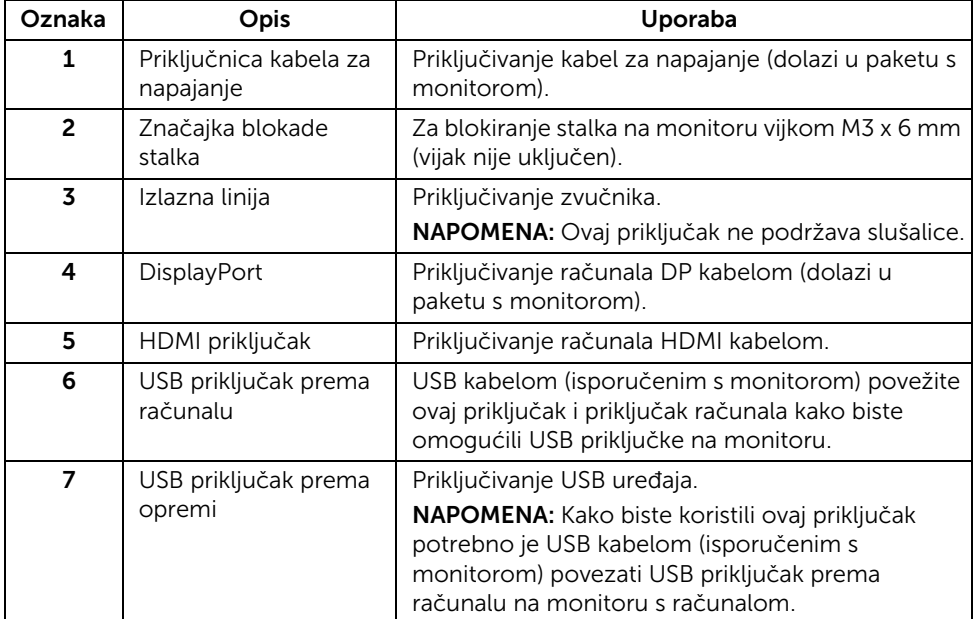

# <span id="page-10-0"></span>Tehnički podaci monitora

#### Tehnički podaci ravnog zaslona

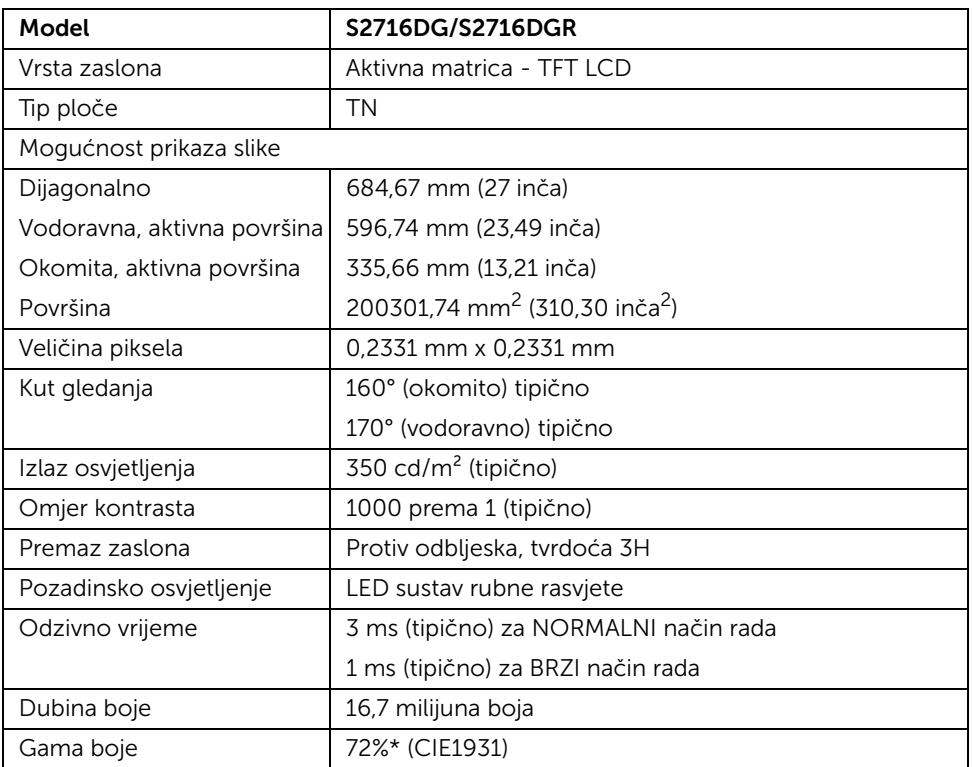

\*Gama boje (tipična) na temelju CIE1976 (82%) i CIE1931 (72%) normi ispitivanja.

#### Tehnički podaci za razlučivost

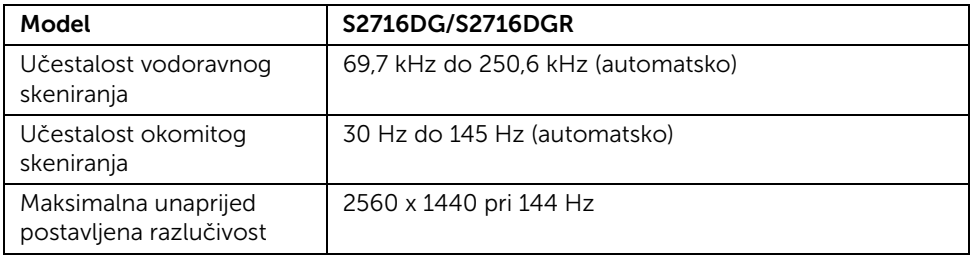

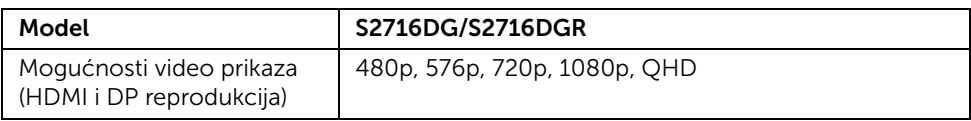

#### Unaprijed postavljeni načini prikaza

#### *HDMI načini prikaza*

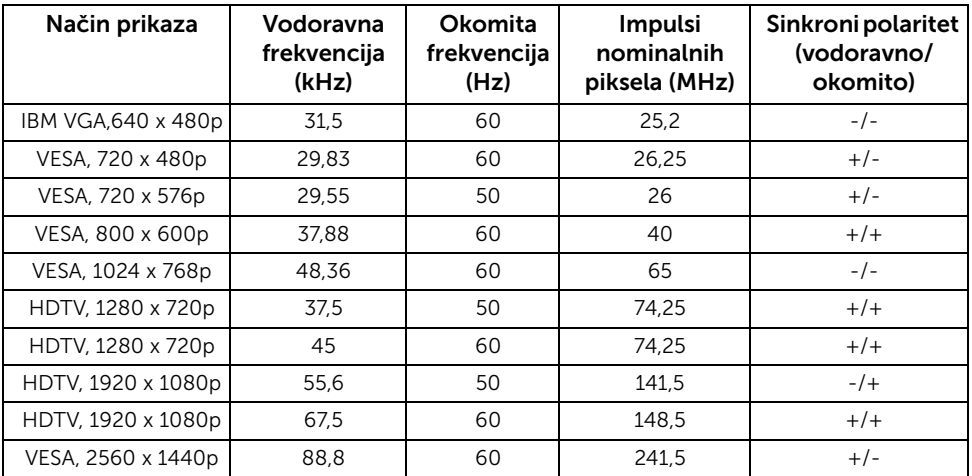

#### *DP načini prikaza*

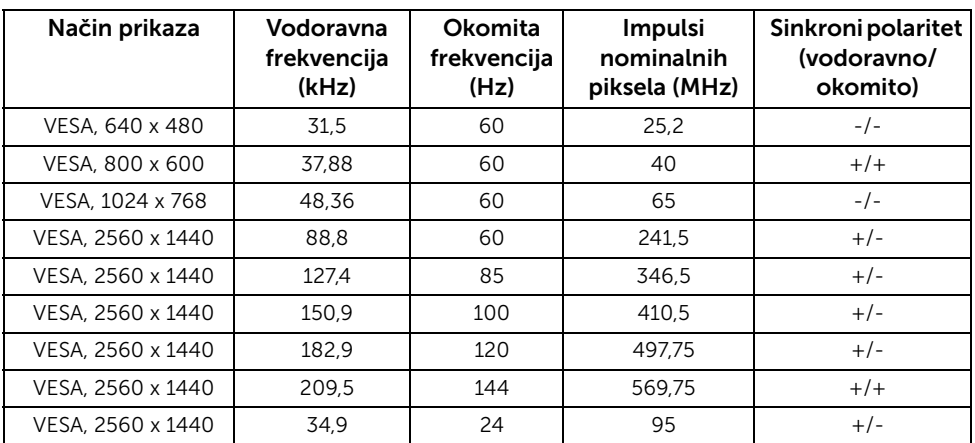

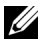

NAPOMENA: Ovaj monitor podržava NVIDIA G-Sync. Posjetite[http://www.geforce.com/hardware/technology/g-sync/supported](http://www.geforce.com/hardware/technology/g-sync/supported-gpus?field_gpu_type_value=desktop-gpus&=Apply )[gpus?field\\_gpu\\_type\\_value=desktop-gpus&=Apply](http://www.geforce.com/hardware/technology/g-sync/supported-gpus?field_gpu_type_value=desktop-gpus&=Apply ) kako biste saznali podržava li vaša NVIDIA grafička kartica značajku G-SYNC.

#### Tehnički podaci o električnoj energiji

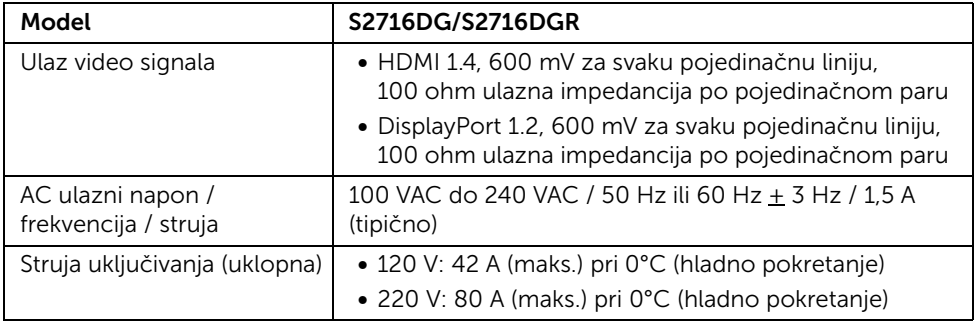

#### Fizička svojstva

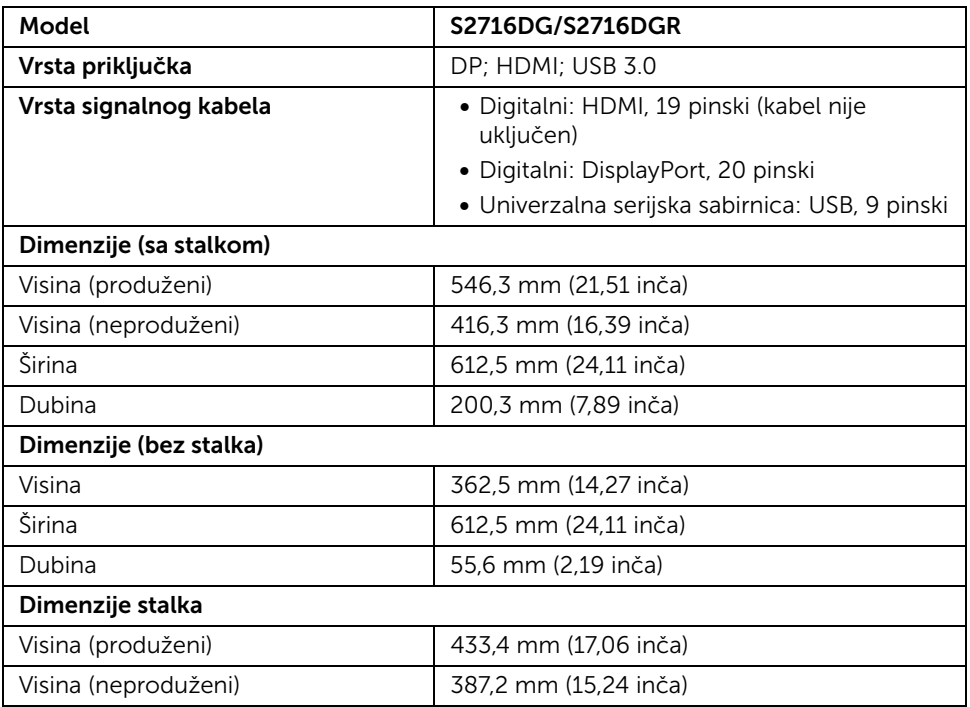

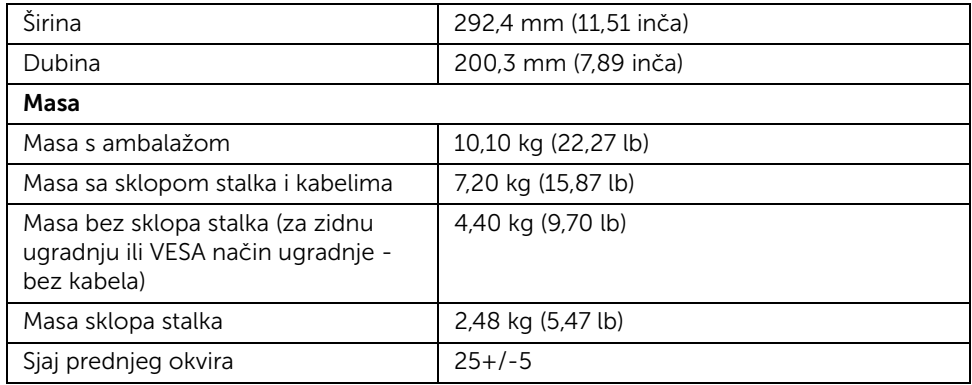

# Svojstva u svezi okoliša

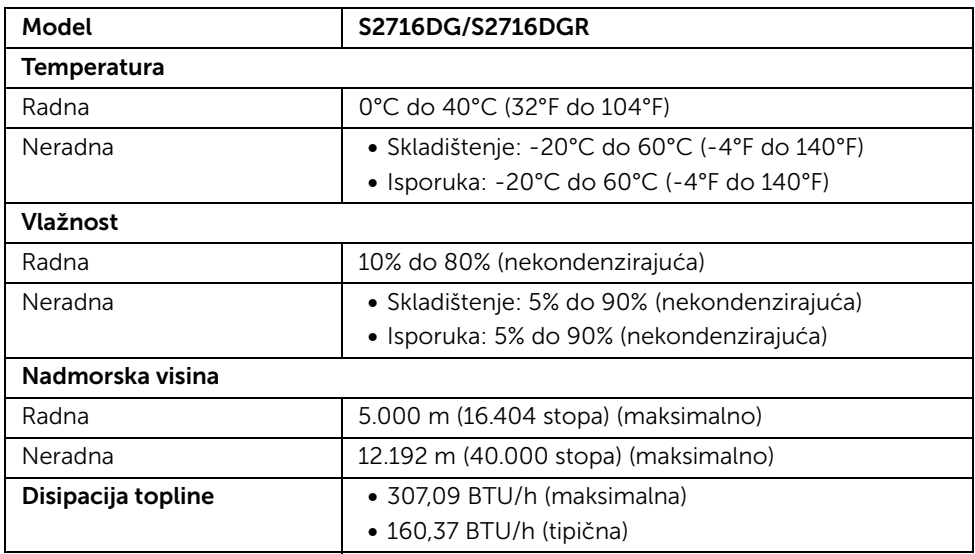

#### <span id="page-14-0"></span>Načini upravljanja potrošnjom

Ako imate grafičku karticu koja je usklađena s VESA DPM™ ili softver instaliran na računalu, monitor može automatski smanjiti potrošnju energije dok se ne koristi. To nazivamo *Način rada s uštedom energije*\*. Kad se utvrdi unos s tipkovnice, miša ili drugog ulaznog uređaja monitor će automatski nastaviti rad. Tablica u nastavku prikazuje potrošnju energije i signalizaciju ove značajke automatske štednje energije.

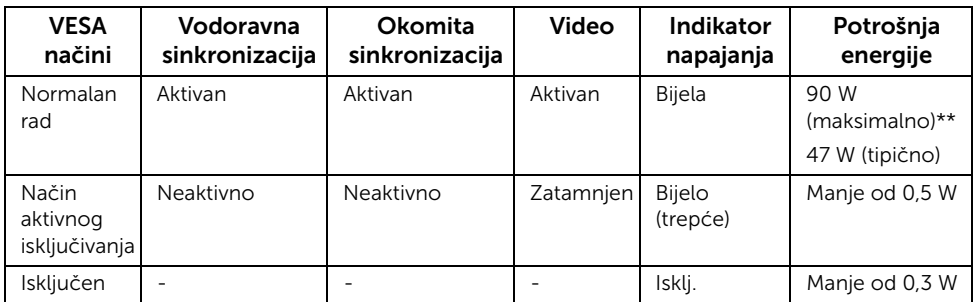

\* Nultu potrošnju energije u ISKLJUČENOM stanju moguće je postići odvajanjem kabela za napajanje iz monitora.

\*\* Maksimalna potrošnja energije s najvećom osvijetljenošću i aktivnim USB-om.

### Dodjela pinova

#### *DisplayPort priključak*

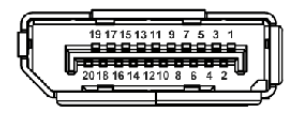

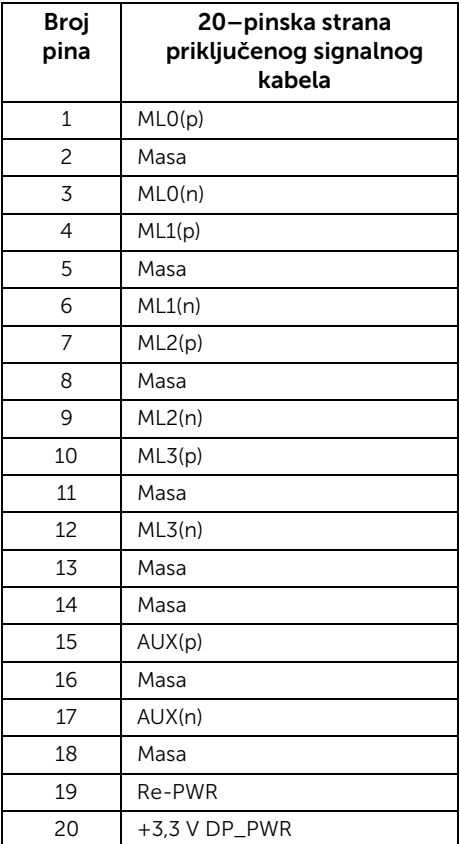

#### *HDMI priključnica*

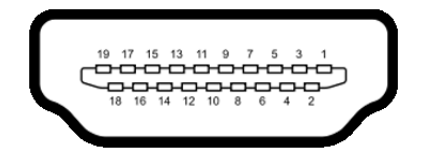

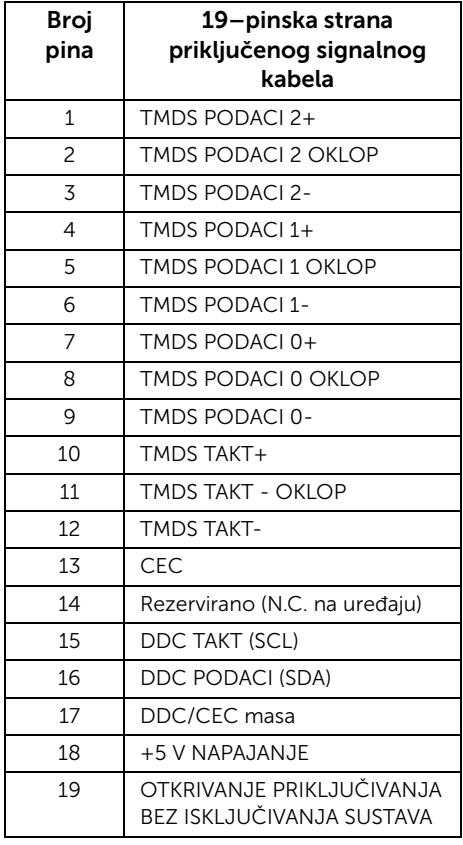

### <span id="page-16-0"></span>Mogućnost za značajku "Uključi i radi"

Monitor možete instalirati u sustav koji ima značajku "Uključi i radi". Monitor računalnom sustavu automatski osigurava vlastite Identifikacijske podatke proširenog zaslona (EDID) putem protokola za Kanala podataka zaslona (DDC) kako bi se sustav mogao konfigurirati i optimizirati postavke monitora. Većina instalacija monitora odvija se automatski, prema potrebi možete odabrati različite postavke. Za više informacija o promjeni postavki monitora pogledajte [Korištenje monitora](#page-26-3).

# <span id="page-17-0"></span>Sučelje univerzalne serijske sabirnice (USB)

Poglavlje donosi informacije o USB priključcima dostupnim na monitoru.

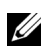

NAPOMENA: Ovaj monitor kompatibilan je sa super-brzim USB 3.0.

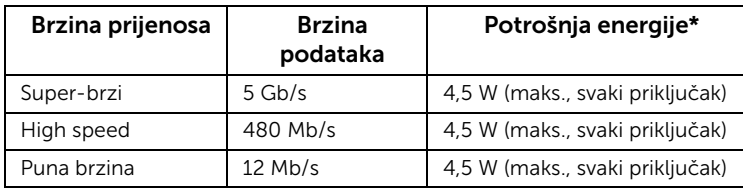

\* Do 2 A na USB priključku prema opremi (priključak s ikonom munje  $\mathbf{S} \leftrightarrow \mathbf{A}$ ) s uređajima sukladnim sa standardom BC1.2 ili normalnim USB uređajima.

#### USB priključak prema računalu

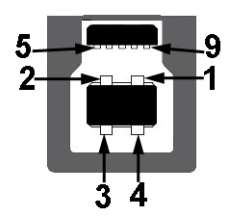

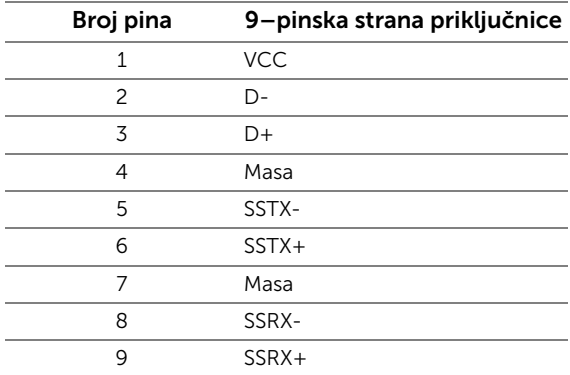

#### USB priključak prema opremi

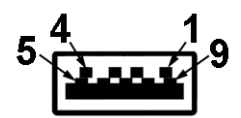

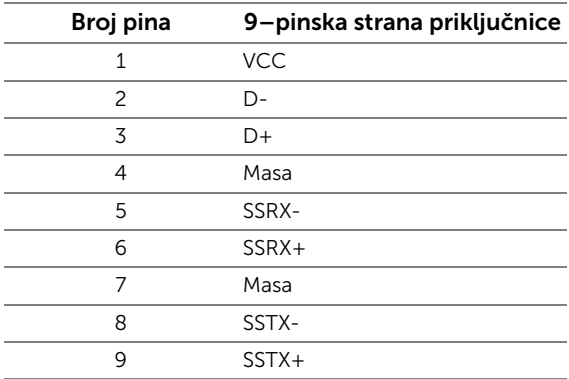

#### USB priključci

- 1 prema računalu dno
- 2 prema opremi dno
- 2 prema opremi sa strane
- Priključak za napajanje- priključak s ikonom munje  $\overline{SS4}$ ; podržava brzo punjenje ako je uređaj kompatibilan sa standardom BC1.2.

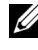

NAPOMENA: Za rad USB 3.0 značajke potrebno je računalo s mogućnošću USB 3.0.

NAPOMENA: USB sučelje monitora radi samo kad je monitor uključen ili koristi način rada s uštedom energije. Ako isključite monitor i zatim ga uključite, priključenoj perifernoj opremi možda će trebati nekoliko sekunda za normalan nastavak rada.

# <span id="page-19-0"></span>Kvaliteta LCD monitora i pravila za piksele

Tijekom postupka proizvodnje LCD monitora nije neuobičajeno da jedan ili više piksela ostanu fiksni u jednom od nepromjenjivih stanja što je teško vidjeti te ne utječe na kvalitetu ili uporabljivost zaslona. Za više informacija o kvaliteti Dell monitora i pravilima za piksele pogledajte stranicu Dell podrške na adresi: [http://www.dell.com/support/](http://www.dell.com/support/monitors) [monitors](http://www.dell.com/support/monitors).

# <span id="page-19-1"></span>Smjernice za održavanje

#### Čišćenje monitora

OPREZ: Prije čišćenja monitora pročitajte i slijedite [Sigurnosne upute](#page-44-4).

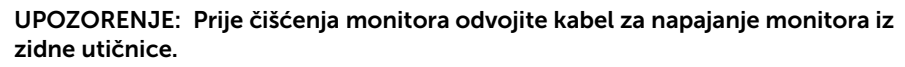

Najsigurnije je tijekom raspakiravanja, čišćenja ili rukovanja monitorom slijediti upute dolje:

- Za čišćenje antistatičkog zaslona koristite čistu krpu malo navlaženu vodom. Ako je moguće koristite posebne maramice za čišćenje zaslona ili tekućinu koja je prikladna za antistatičku oblogu. Ne koristite benzen, razrjeđivač, amonijak, abrazivna sredstva za čišćenje ili komprimirani zrak.
- Za čišćenje monitora koristite krpu malo navlaženu mlakom vodom. Izbjegavajte korištenje bilo kakvih deterdženata jer neki deterdženti na monitoru ostavljaju mliječni trag.
- Ako prilikom raspakiravanja monitora primijetite bijeli prah, obrišite ga krpom.
- Pažljivo rukujte monitorom tamnije boje jer su na njemu vidljivi tragovi i ogrebotine no što je to na monitorima svjetlije boje.
- Kako biste sačuvali najbolju kvalitetu slike na monitoru koristite dinamički izmjenjiv čuvar zaslona i isključujte monitor kad ga ne koristite.

# <span id="page-20-1"></span><span id="page-20-0"></span>Priključivanje stalka

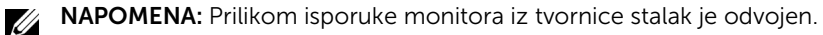

NAPOMENA: Upute se odnose za monitor sa stalkom. Prilikom nabavke drugog U stalka proučite upute za postavljanje isporučene s tim stalkom.

Priključivanje stalka monitora:

- 1 Skinite navlaku i na nju stavite monitor.
- 2 Umetnite dva stupca na gornjem dijelu stalka u otvore na stražnjem dijelu monitora.
- **3** Pritisnite stalak dok ne sjedne na mjesto.

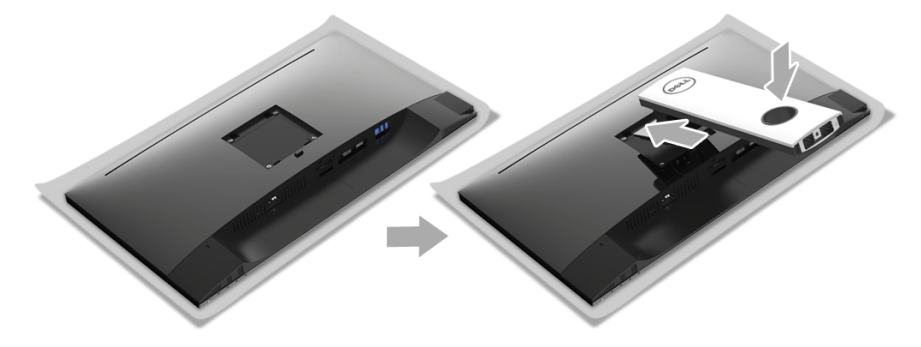

4 Držite osnovicu stalka sa znakom trokuta, **A**, okrenutim prema gore. Zatim poravnajte isturene blokove osnovice stalka s odgovarajućim utorom na stalku.

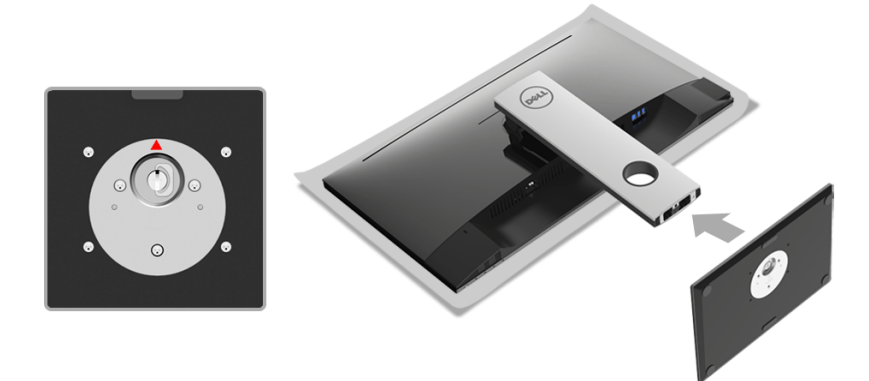

5 Umetnite do kraja blokove osnovice stalka u utore stalka.

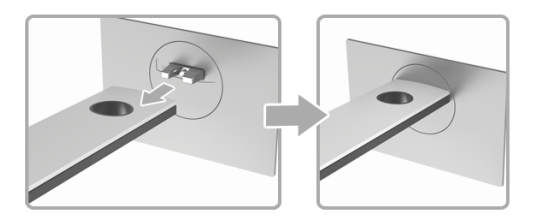

6 Podignite ručku vijka i zakrenite vijak u smjeru kazaljke na satu.

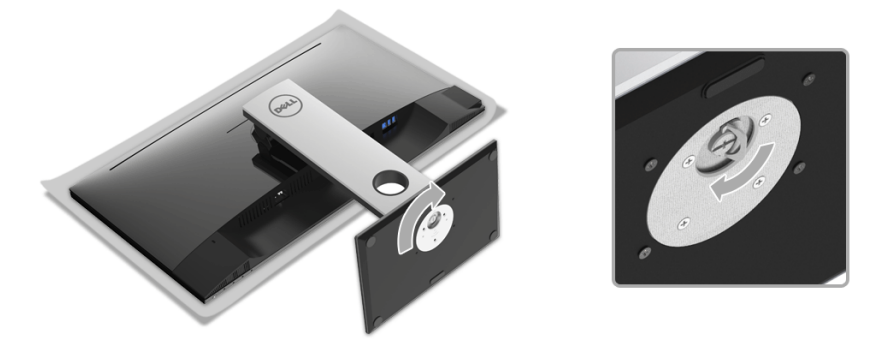

7 Nakon potpunog zatezanja vijka, zakrenite ručku vijka tako da je u ravnini udubljenja.

# <span id="page-22-0"></span>Priključivanje monitora

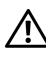

UPOZORENJE: Prije no što započnete bilo koji postupak u ovom poglavlju proučite [Sigurnosne upute](#page-44-4).

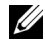

NAPOMENA: Prije priključivanja kabela provucite ih kroz otvor za postavljanje kabela.

U

NAPOMENA: Ne priključujte istodobno sve kabele na računalo.

Za priključivanje monitora na računalo:

- 1 Isključite računalo i iskopčajte kabel za napajanje.
- 2 Priključite DP ili HDMI kabel monitora na računalo.

#### Priključivanje DisplayPort (DP na DP) kabela

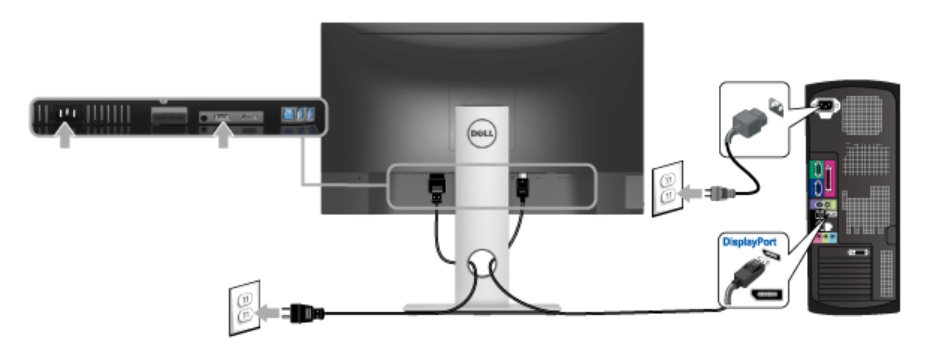

#### Priključivanje HDMI kabela (dodatno)

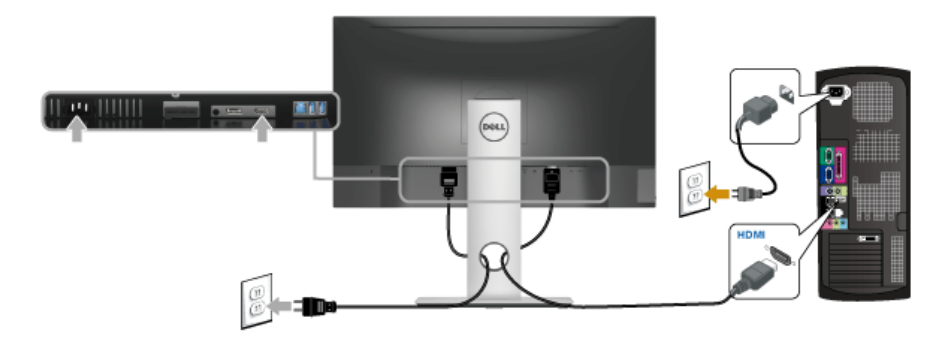

NAPOMENA: Svi slikovni prikazi služe samo kao primjer. Izgled računala može se Ų razlikovati.

### Priključivanje USB 3.0 kabela

Nakon što ste priključili DP/HDMI kabel nastavite s dolje opisanim postupkom kako biste priključili USB 3.0 kabel na računalo i završili postavljanje monitora:

- 1 Povežite USB 3.0 priključak prema računalu (isporučeni kabel) na odgovarajući USB 3.0 priključak računala. (Pogledajte [Pogled odozdo.](#page-9-0))
- 2 Priključite USB 3.0 opremu na USB 3.0 priključke prema opremi koji se nalaze na monitoru.
- 3 Priključite kabel za napajanje računala i monitora u najbližu utičnicu.
- 4 Ukliučite monitor i računalo. Ako se na monitoru pojavi slika, instalacija je gotova. Ako se ne pojavi slika pogledajte [Specifični problemi univerzalne serijske sabirnice \(USB\).](#page-43-1)
- 5 Za organizaciju kabela koristite utor za kabele na stalku monitora.

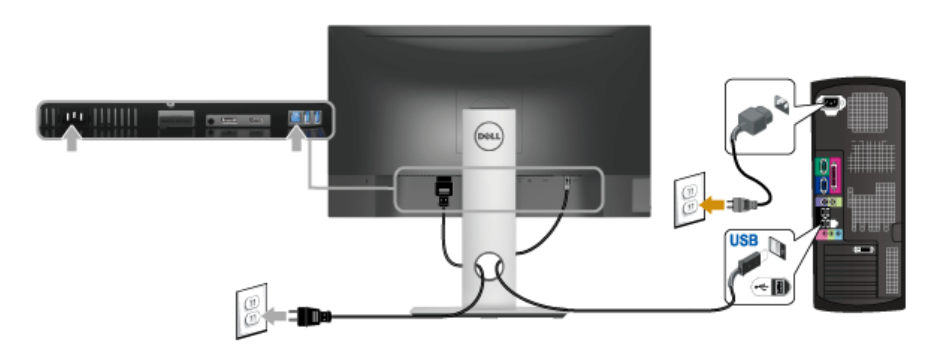

# <span id="page-23-0"></span>Organiziranje kabela

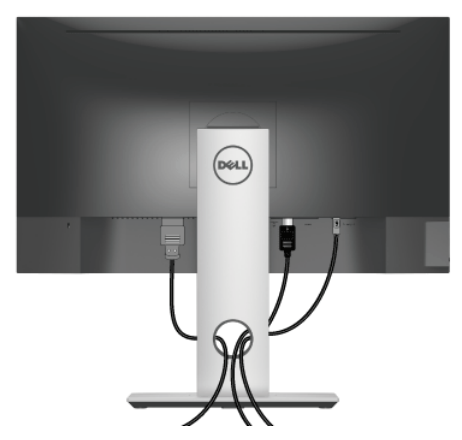

Nakon priključivanja svih potrebnih kabela na monitor i računalo (pogledajte [Priključivanje](#page-22-0)  [monitora](#page-22-0) za priključivanje kabela) organizirajte sve kabele kako je prikazano gore.

### <span id="page-24-0"></span>Odvajanje stalka monitora

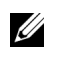

NAPOMENA: Kako biste spriječili ogrebotine na LCD zaslonu tijekom skidanja stalka, monitor postavite na meku i čistu površinu.

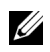

NAPOMENA: Upute se odnose za monitor sa stalkom. Prilikom nabavke drugog stalka proučite upute za postavljanje isporučene s tim stalkom.

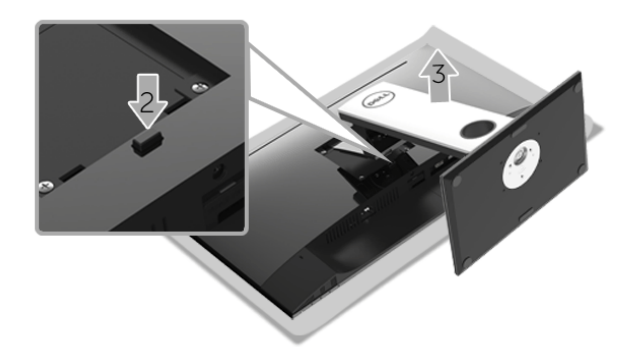

Za uklanjanje stalka:

- 1 Postavite monitor na meku krpu ili jastuk.
- 2 Pritisnite i držite gumb za oslobađanje stalka.
- **3** Podignite stalak i to dalje od monitora.

### <span id="page-25-0"></span>Zidna montaža (dodatno)

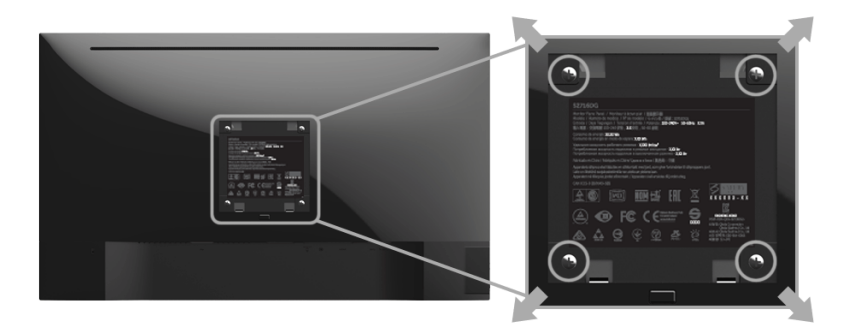

(Mjere vijka: M4 x 10 mm).

Pogledajte upute isporučene s VESA-kompatibilnim kompletom za zidnu montažu.

- 1 Postavite ploču monitora na meku krpu ili jastuk na stabilnom i ravnom stolu.
- 2 Uklonite stalak
- 3 Koristite Phillips križni odvijač kako biste skinuli četiri vijka koji drže plastični poklopac.
- 4 Na monitor pričvrstite ugradni nosač iz kompleta za zidnu montažu.
- 5 Ugradite monitor na zid prema uputama isporučenim uz komplet za zidnu montažu.

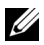

NAPOMENA: Samo za upotrebu sa zidnim nosačem s UL certifikatom nosivosti od najmanje 4,40 kg.

# <span id="page-26-3"></span><span id="page-26-1"></span><span id="page-26-0"></span>Uključivanje monitora

Pritisnite gumb **b** kako biste uključili monitor.

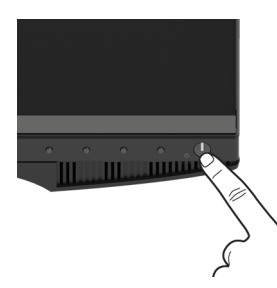

# <span id="page-26-2"></span>Korištenje kontrola na prednjoj ploči

Upravljačkim gumbima na prednjoj strani monitora možete podesiti karakteristike prikazane slike. Tijekom pritiska na te gumbe za podešavanje OSD prikazuje brojčane vrijednosti karakteristika koje mijenjate.

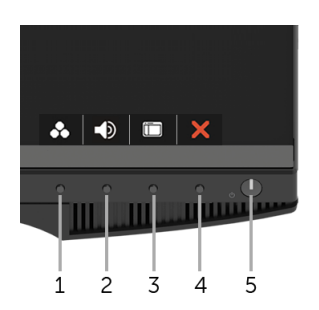

U nastavku su opisani gumbi na prednjoj ploči:

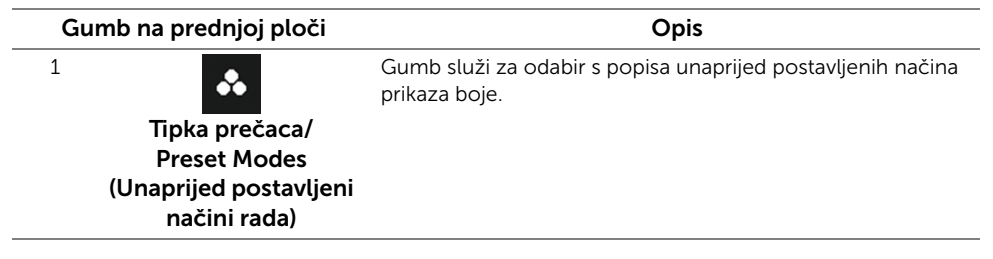

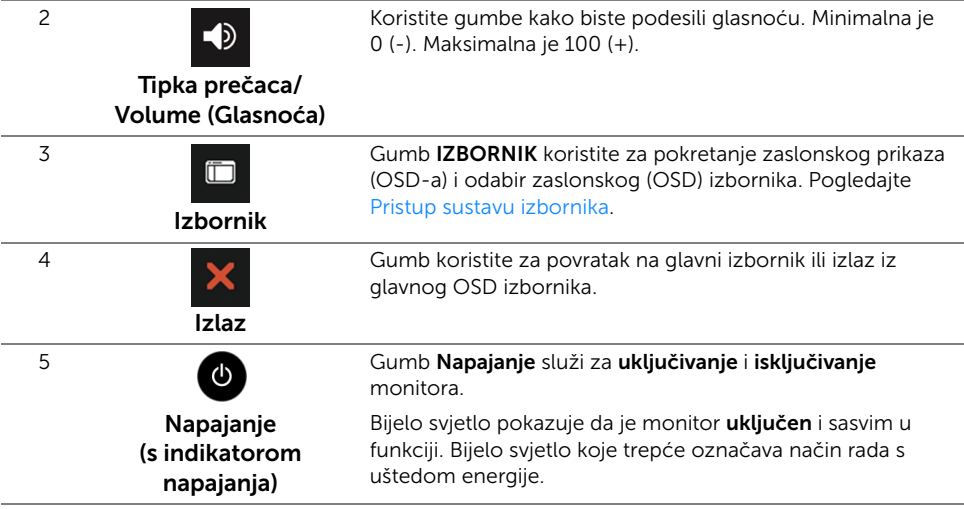

#### Gumb na prednjoj ploči

Gumbima na prednjoj strani monitora možete podesiti postavke slike.

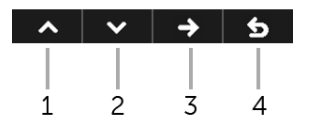

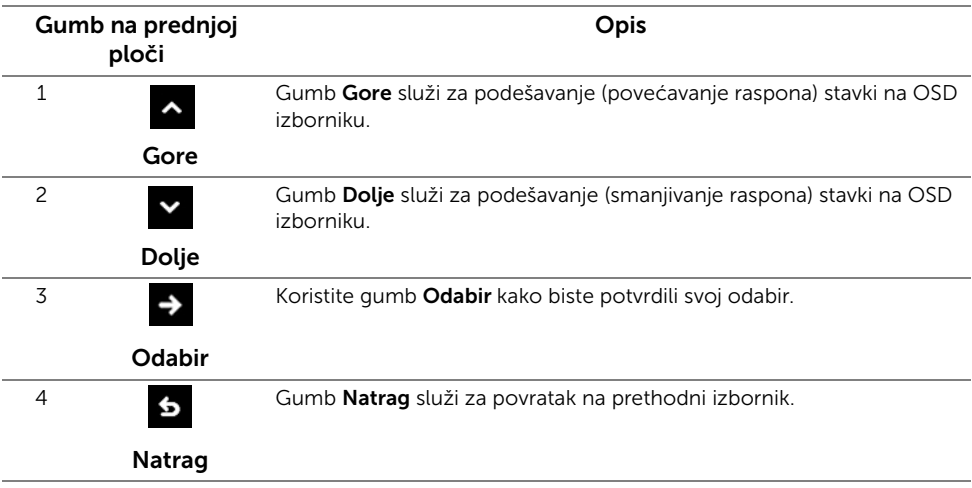

# <span id="page-28-0"></span>Korištenje zaslonskog (OSD) izbornika

#### <span id="page-28-1"></span>Pristup sustavu izbornika

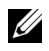

NAPOMENA: Ako promijenite postavke i zatim nastavite na drugi izbornik ili zatvorite OSD izbornik, monitor automatski sprema te promjene. Promjene će se spremiti i ako promijenite postavke, a zatim pričekate dok OSD izbornik ne nestane.

1 Pritisnite gumb  $\Box$  za pokretanje OSD izbornika i prikaz glavnog izbornika.

#### *Glavni izbornik za digitalni (DP) ulaz*

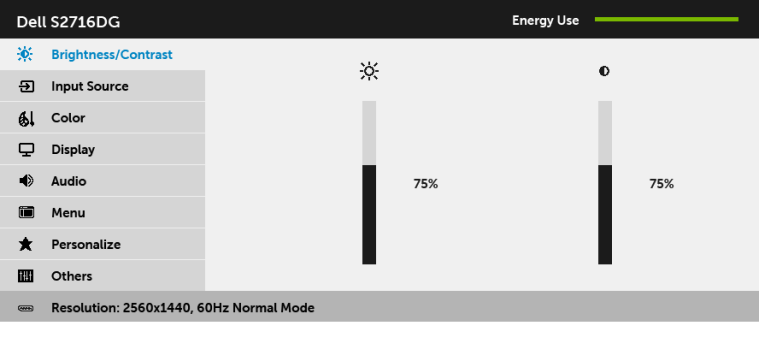

- 2 Gumbima  $\sim$  i  $\sim$  pomičite se između mogućnosti postavke. Kako se pomičete s jedne na drugu ikonu, osvijetlit će se naziv mogućnosti. U tablici u nastavku nalazi se cjeloviti popis svih mogućnosti za monitor.
- 3 Jednom pritisnite gumb  $\rightarrow$  kako biste aktivirali označenu mogućnost.
- 4 Gumbima i v birate željeni parametar.
- 5 Pritisnite  $\rightarrow$  za ulazak u traku klizača i zatim gumbima  $\rightarrow$  i  $\rightarrow$  izvršite promjene prema pokazivačima na izborniku.
- 6 Gumb 6 vraća u glavni izbornik.

 $\lambda$   $\vee$   $\rightarrow$  5

<span id="page-29-0"></span>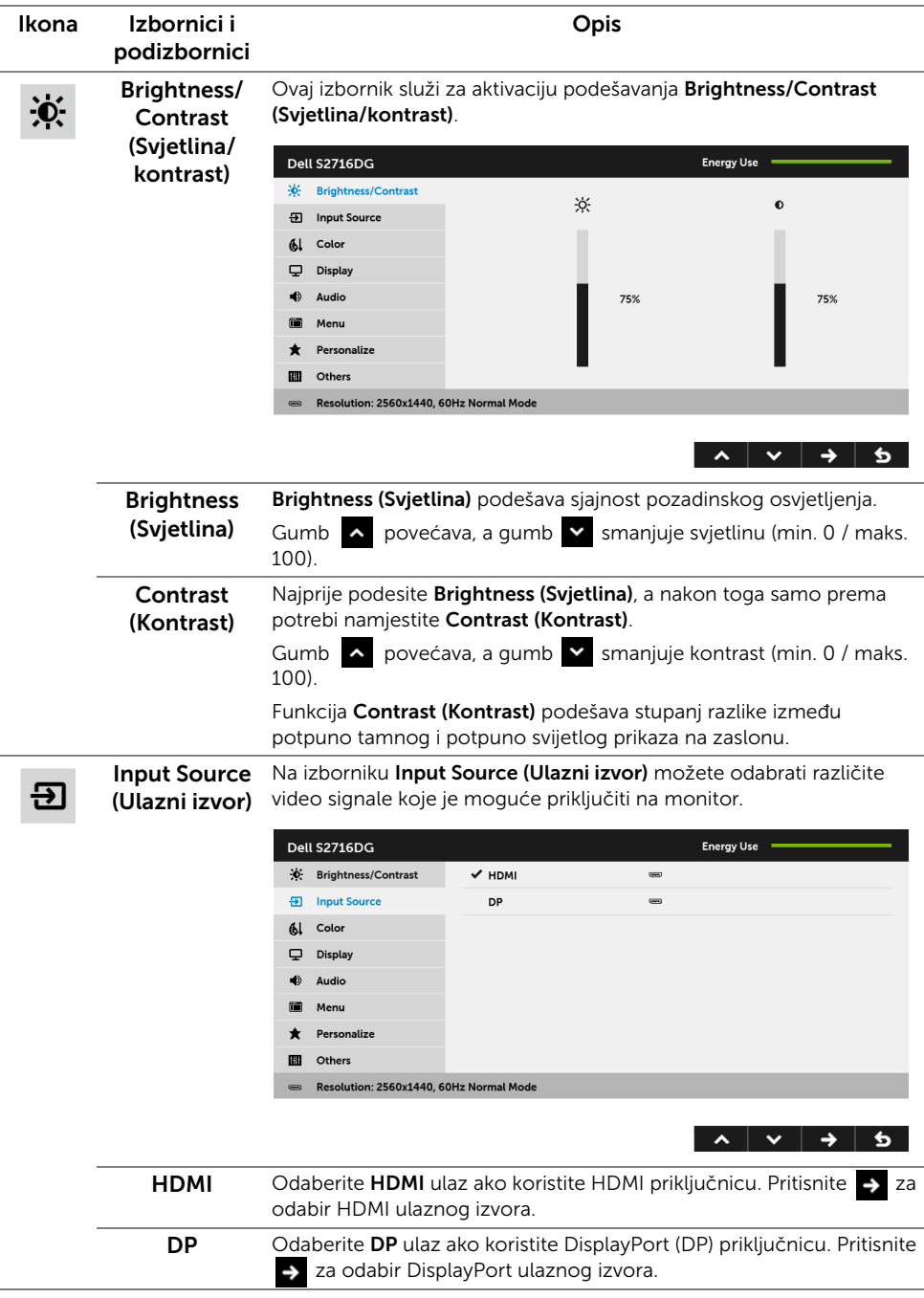

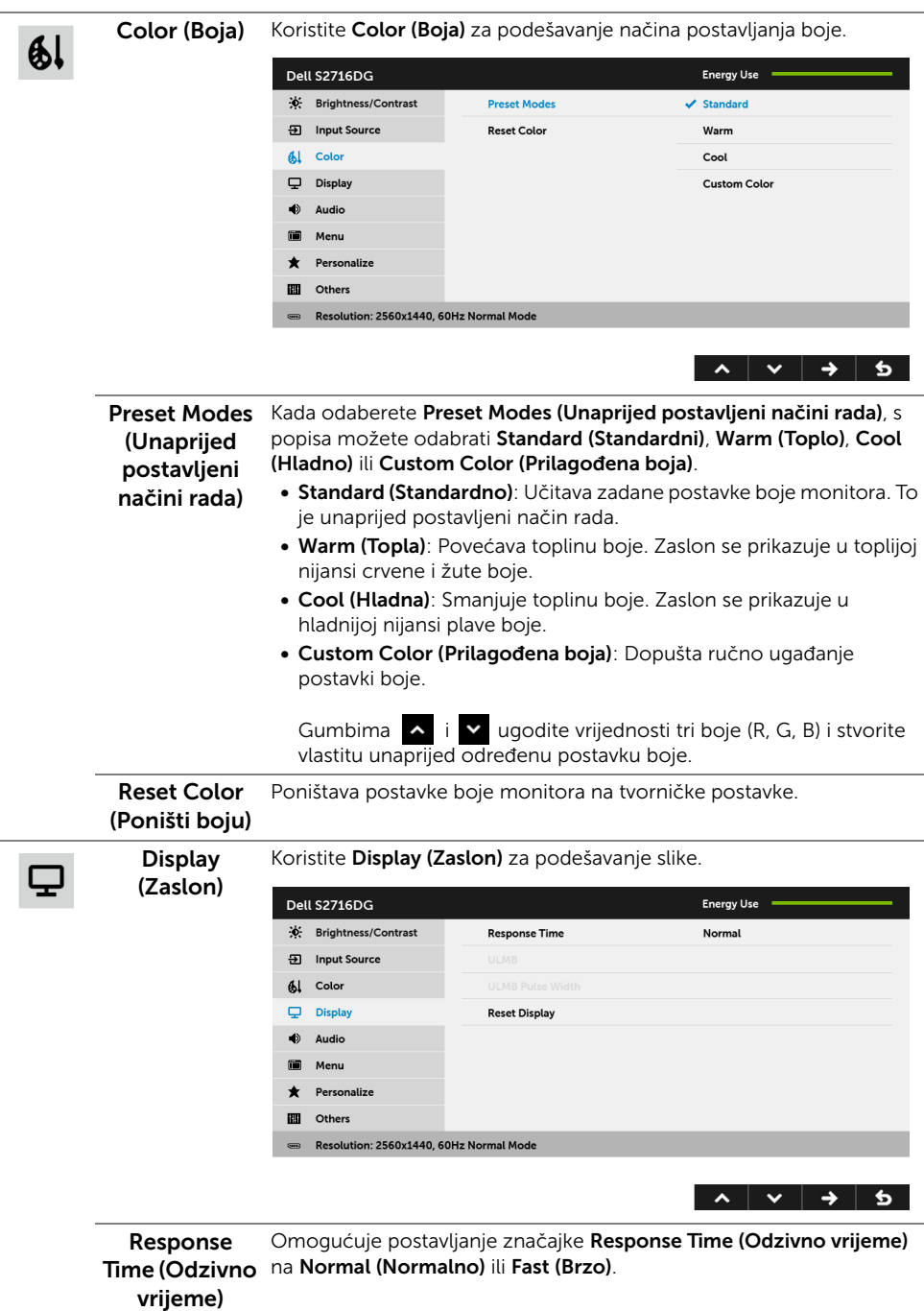

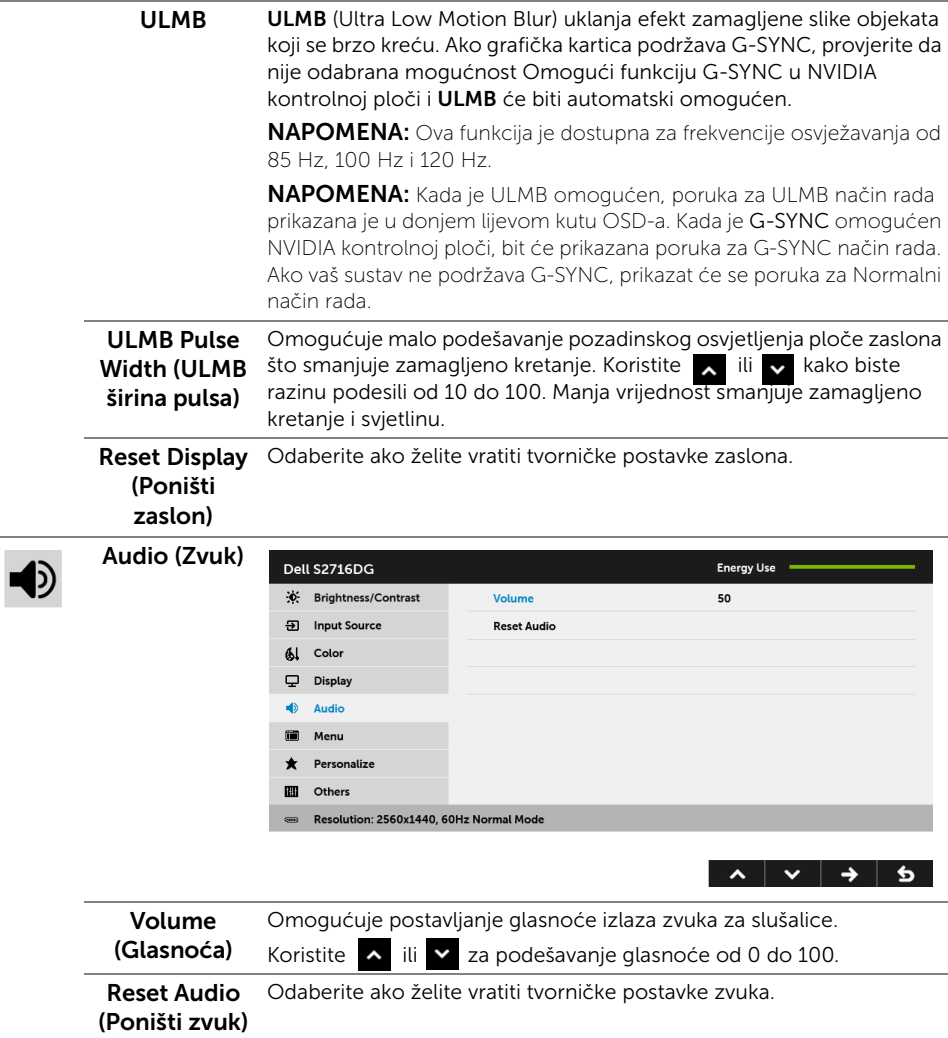

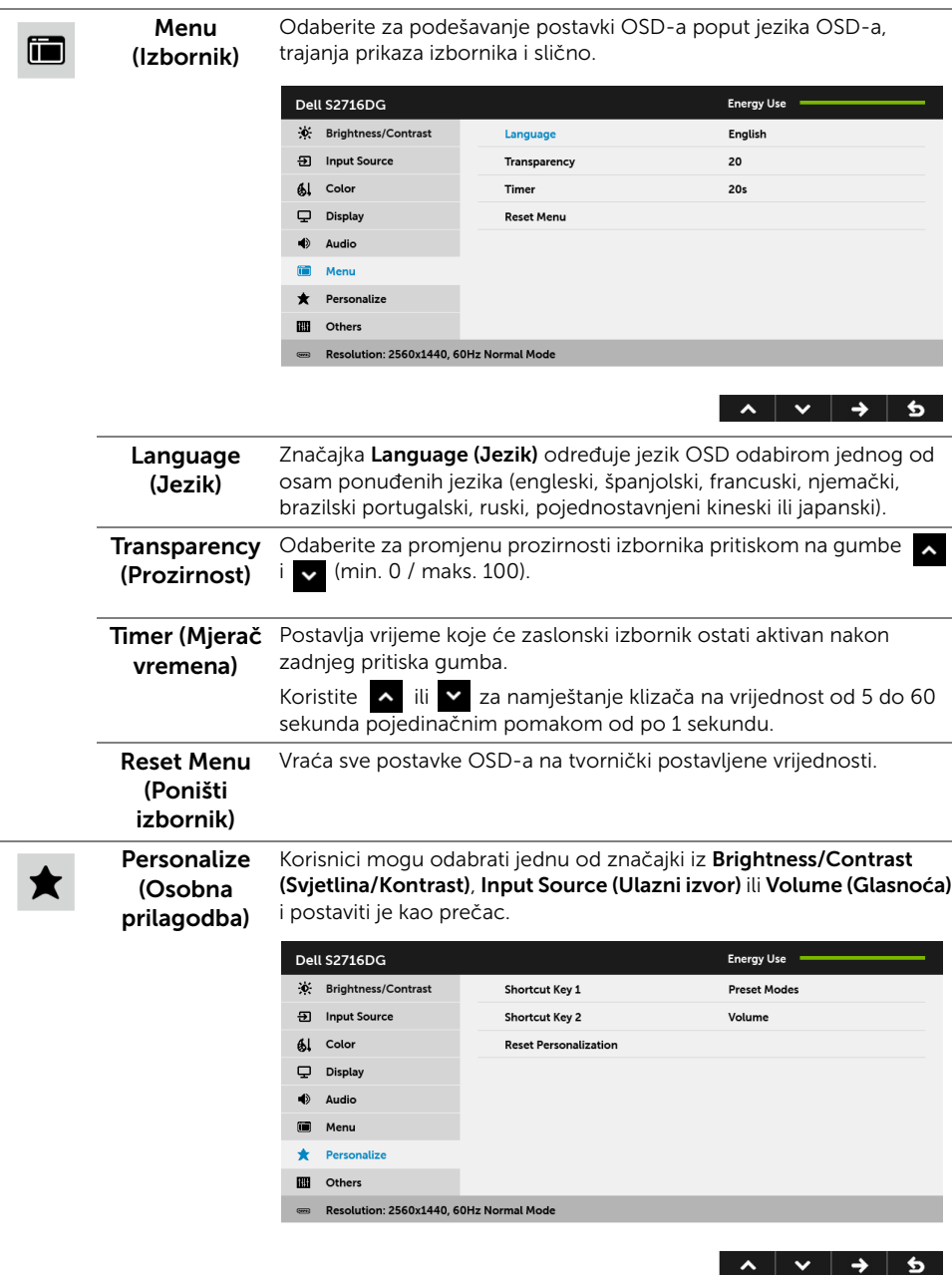

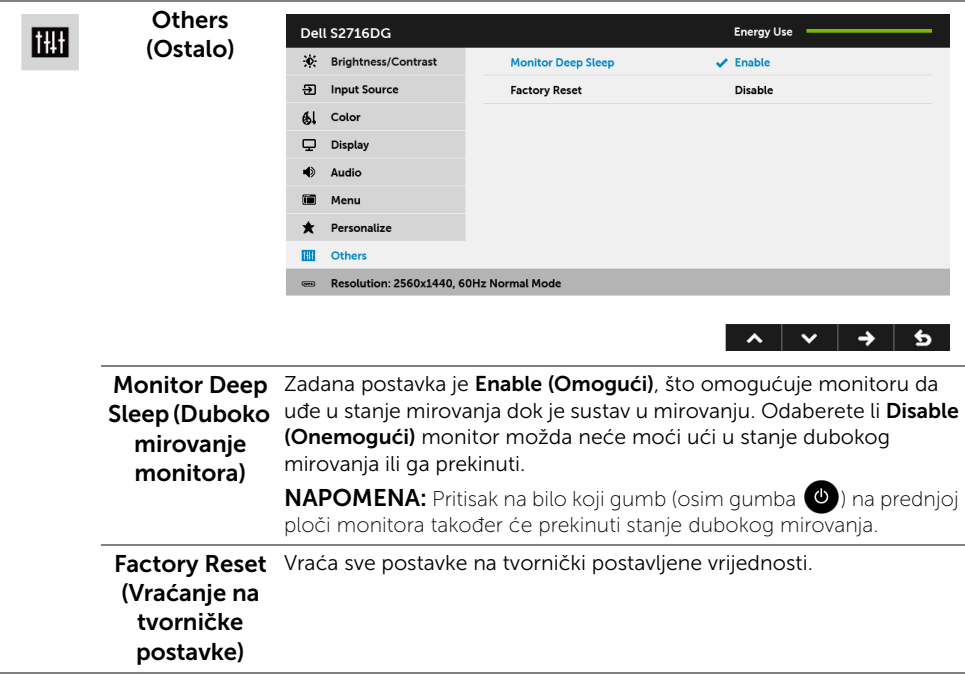

#### OSD poruka upozorenja

Kad monitor pokrene način rada s **uštedom energije** pojavit će se sljedeća poruka:

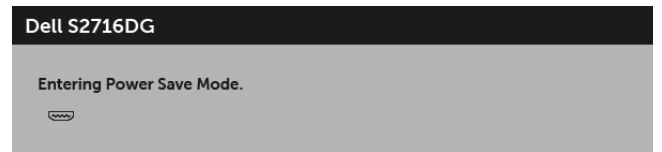

Za više informacija pogledajte [Rješavanje problema.](#page-38-2)

### <span id="page-33-0"></span>Postavljanje maksimalne razlučivosti

Za postavljanje maksimalne razlučivosti monitora:

U sustavima Windows® 7, Windows® 8 i Windows® 8.1:

- 1 Samo u sustavima Windows® 8 i Windows® 8.1, odaberite pločicu Radne površine kako biste otvorili klasičnu radnu površinu.
- 2 Desni klik na radnu površinu, a zatim kliknite na Razlučivost zaslona.
- 3 Kliknite na padajući popis Razlučivosti zaslona i odaberite 2560 x 1440.
- 4 Kliknite U redu.

U sustavu Windows® 10:

- 1 Desni klik na radnu površinu, a zatim kliknite na Postavke prikaza.
- 2 Kliknite Dodatne postavke prikaza.
- 3 Kliknite na padajući popis Razlučivost i odaberite 2560 x 1440.
- 4 Kliknite Primijeni.

Ako ne nađete postavku 2560 x 1440 možda ćete trebati ažurirati upravljački program za grafiku. Ovisno o računalu izvršite jedan od navedenih postupaka:

Ako imate Dell stolno ili prijenosno računalo:

• Idite na <http://www.dell.com/support>, unesite svoju servisnu oznaku i preuzmite najnoviji upravljački program za svoju grafičku karticu.

Ako koristite računalo koje nije marke Dell (prijenosno ili stolno):

- Na računalu učitajte internetsko mjesto podrške i preuzmite najnovije upravljačke programe za grafiku.
- Učitajte web mjesto svoje grafičke kartice i preuzmite najnovije upravljačke programe za grafiku.

# <span id="page-34-0"></span>Podešavanje kosine, nagnutosti i produljivanja

NAPOMENA: Upute se odnose za monitor sa stalkom. Prilikom nabavke bilo kakvog drugog stalka proučite upute za postavljanje isporučene s tim stalkom.

#### Kosina, nagnutost

Kad je stalak ugrađen monitor možete nagnuti i zakrenuti u vama najugodniji kut gledanja.

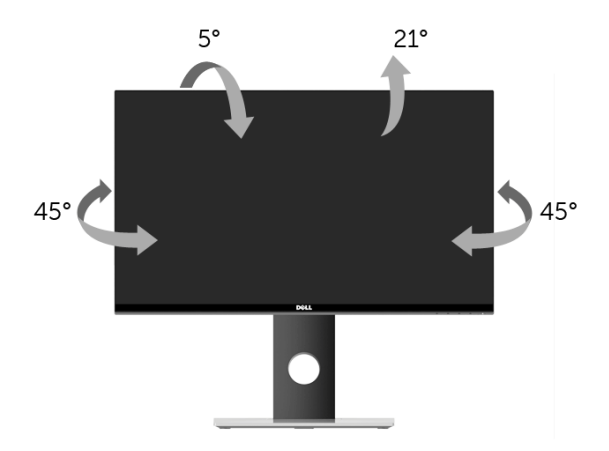

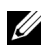

NAPOMENA: Prilikom isporuke monitora iz tvornice stalak je odvojen.

#### <span id="page-35-1"></span>Produljivanje

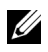

NAPOMENA: Stalak omogućava produljivanje do 130 mm. Crtež dolje pokazuje kako produljiti stalak.

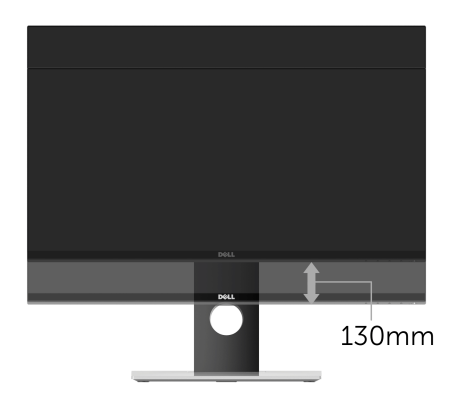

### <span id="page-35-0"></span>Rotiranje monitora

Prije rotiranja monitora potrebno ga je u potpunosti produljiti [\(Produljivanje](#page-35-1)) i potpuno ukositi radi sprječavanja udaranja donjim rubom monitora.

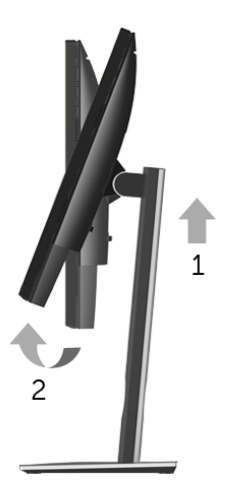

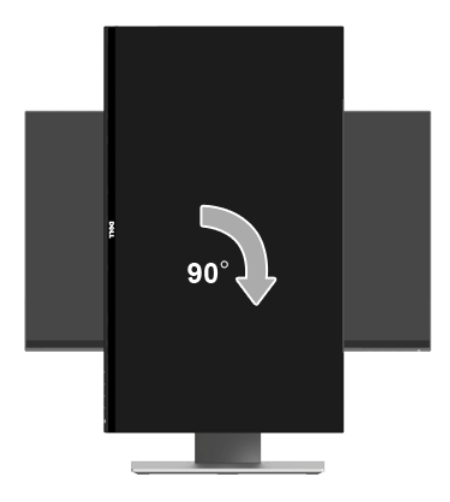

*Rotiranje u smjeru suprotnom od kazaljke na satu*

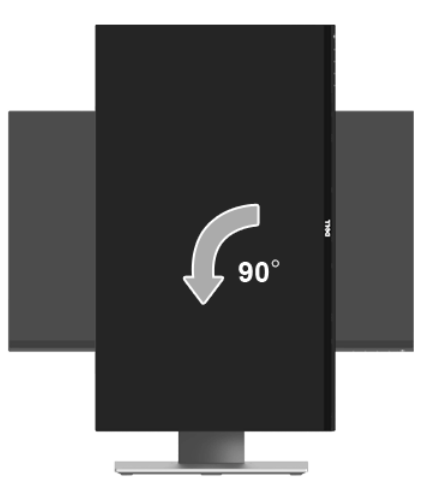

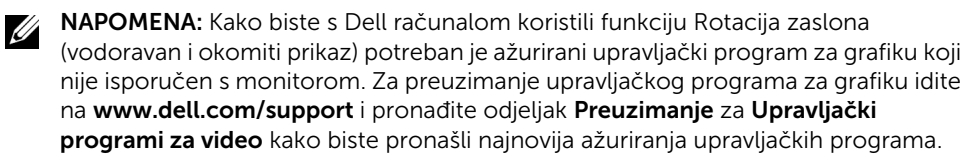

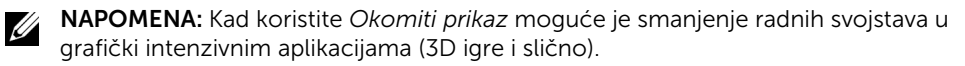

### <span id="page-37-0"></span>Podešavanje postavki rotacije zaslona u vašem sustavu

Nakon rotacije monitora potrebno je završiti dolje navedeni postupak kako bi podesili postavke rotacije zaslona vašeg sustava.

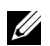

NAPOMENA: Ako monitor koristite s računalom koje nije marke Dell potrebno je otvoriti web mjesto s upravljačkim programima za grafiku ili web mjesto proizvođača vašeg računala kako biste pronašli informacije o rotiranju sadržaja na vašem zaslonu.

Za podešavanje postavki rotacije zaslona:

- 1 Desni klik na radnu površinu, a zatim kliknite na Svojstva.
- 2 Odaberite karticu Postavke i kliknite Napredno.
- 3 Ako imate ATI grafičku karticu odaberite karticu Rotacija i postavite željenu rotaciju.
- 4 Ako imate nVidia grafičku karticu odaberite karticu nVidia, u lijevom stupcu odaberite NVRotate, a zatim odaberite željenu rotaciju.
- 5 Ako imate Intel® grafičku karticu odaberite karticu Intel, kliknite Grafička svojstva, odaberite karticu Rotacija, a zatim postavite željenu rotaciju.

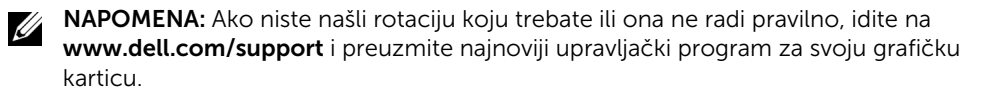

<span id="page-38-2"></span><span id="page-38-0"></span>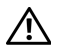

UPOZORENJE: Prije no što započnete bilo koji postupak u ovom poglavlju proučite [Sigurnosne upute](#page-44-4).

### <span id="page-38-1"></span>Samoprovjera

Monitor ima značajku samoprovjere koja omogućava provjeru pravilnog rada monitora. Ako su monitor i računalo pravilno povezani, no zaslon monitora ostaje taman, pokrenite samoprovjeru monitora prateći sljedeće korake:

- 1 Isključite i računalo i monitor.
- 2 Odvojite video kabel sa stražnje strane računala. Kako bi se Samoprovjera provela ispravno, izvadite sve digitalne kabele iz stražnje strane računala.
- **3** Uključite monitor.

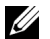

NAPOMENA: Ako monitor pravilno radi, a ne može pronaći video signal na zaslonu bi se trebao pojaviti dijaloški okvir (na crnoj pozadini). Dok monitor provodi samoprovjeru LED indikator napajanja trepće bijelo.

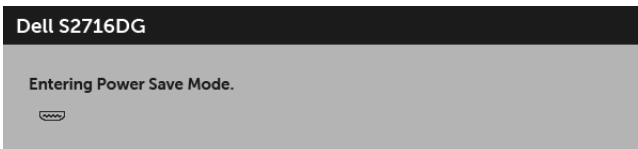

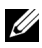

NAPOMENA: Taj dijaloški okvir pojavljuje se i tijekom normalnog rada sustava ako iskopčate video kabel ili ako je on oštećen.

4 Isključite monitor i ponovno priključite video kabel, a zatim uključite i računalo i monitor.

Ako i nakon gore navedenog postupka zaslon monitora ostane prazan, provjerite video kontroler i računalo budući da monitor ispravno radi.

# <span id="page-39-0"></span>Ugrađena dijagnostika

Monitor ima ugrađeni dijagnostički alat koji vam pomaže otkriti je li nepravilnost u radu zaslona nastala zbog unutarnjeg problema vašeg monitora ili računala i video kartice.

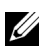

NAPOMENA: Ugrađenu dijagnostiku možete pokrenuti samo ako je video kabel odvojen, a monitor radi u *načinu rada samoprovjere*.

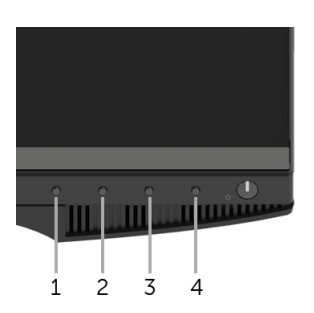

Za pokretanje ugrađene dijagnostike:

- 1 Provjerite je li zaslon čist (nema čestica prašine na površini zaslona).
- 2 Odvojite video kabel(e) sa stražnje strane računala ili monitora. Monitor pokreće samoprovjeru.
- 3 Istodobno pritisnite i 2 sekunde držite gumb 1 i gumb 4 na prednjoj ploči. Prikazat će se sivi zaslon.
- 4 Pažljivo pregledajte zaslon i ustanovite nepravilnosti.
- 5 Ponovno pritisnite **qumb 4** na prednjoj ploči. Boja zaslona mijenja se u crvenu.
- 6 Pregledajte zaslon i ustanovite nepravilnosti.
- 7 Ponovite korake 5 i 6 kako biste pregledali zaslone u zelenoj, plavoj, crnoj i bijeloj boji.

Provjera je završena nakon što se prikaže bijeli zaslon. Za izlaz ponovno pritisnite qumb 4.

Ako pomoću ugrađenog dijagnostičkog alata ne otkrijete nikakve nepravilnosti zaslona, monitor ispravno radi. Provjerite video karticu i računalo.

# <span id="page-40-0"></span>Najčešći problemi

Sljedeća tablica sadrži opće informacije o uobičajenim problemima monitora koji se mogu pojaviti i njihova moguća rješenja:

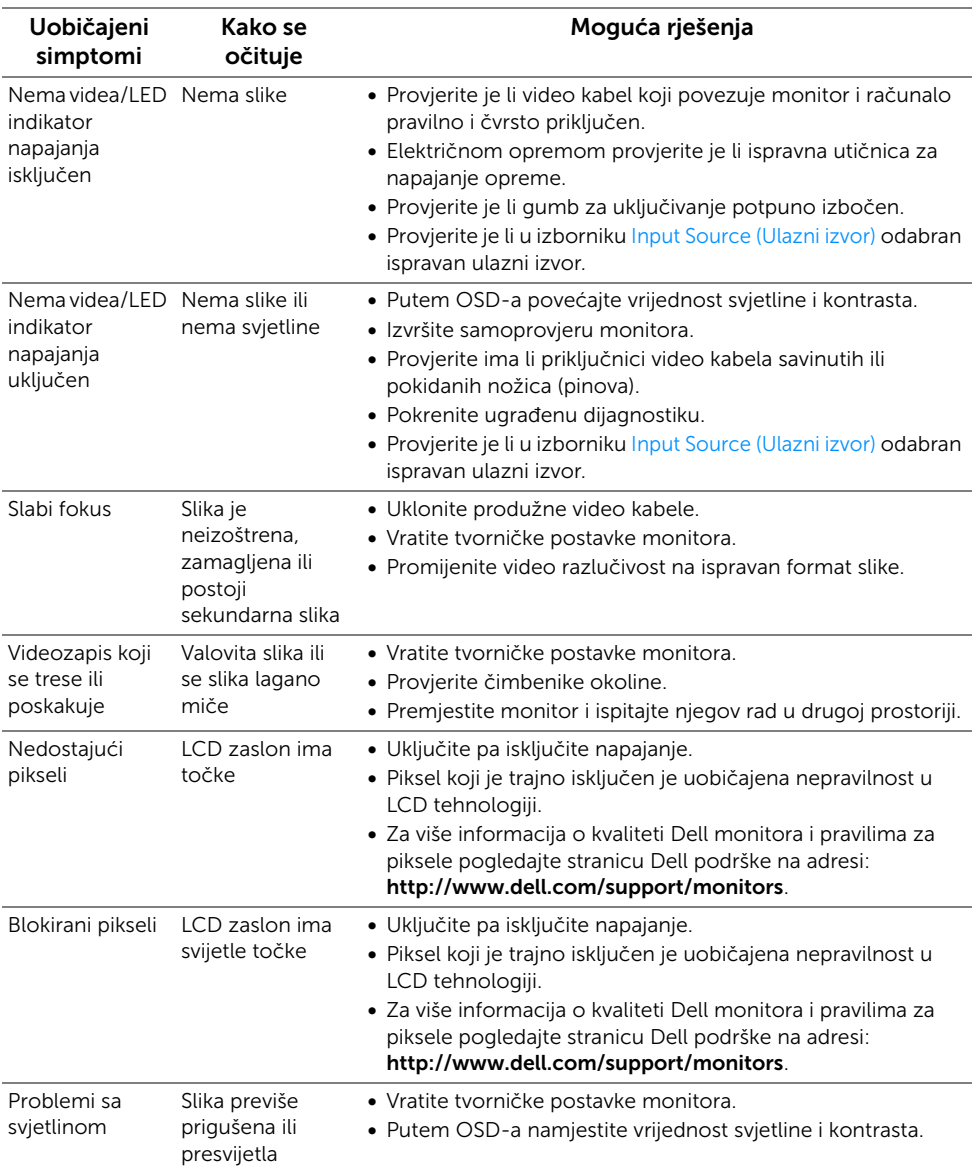

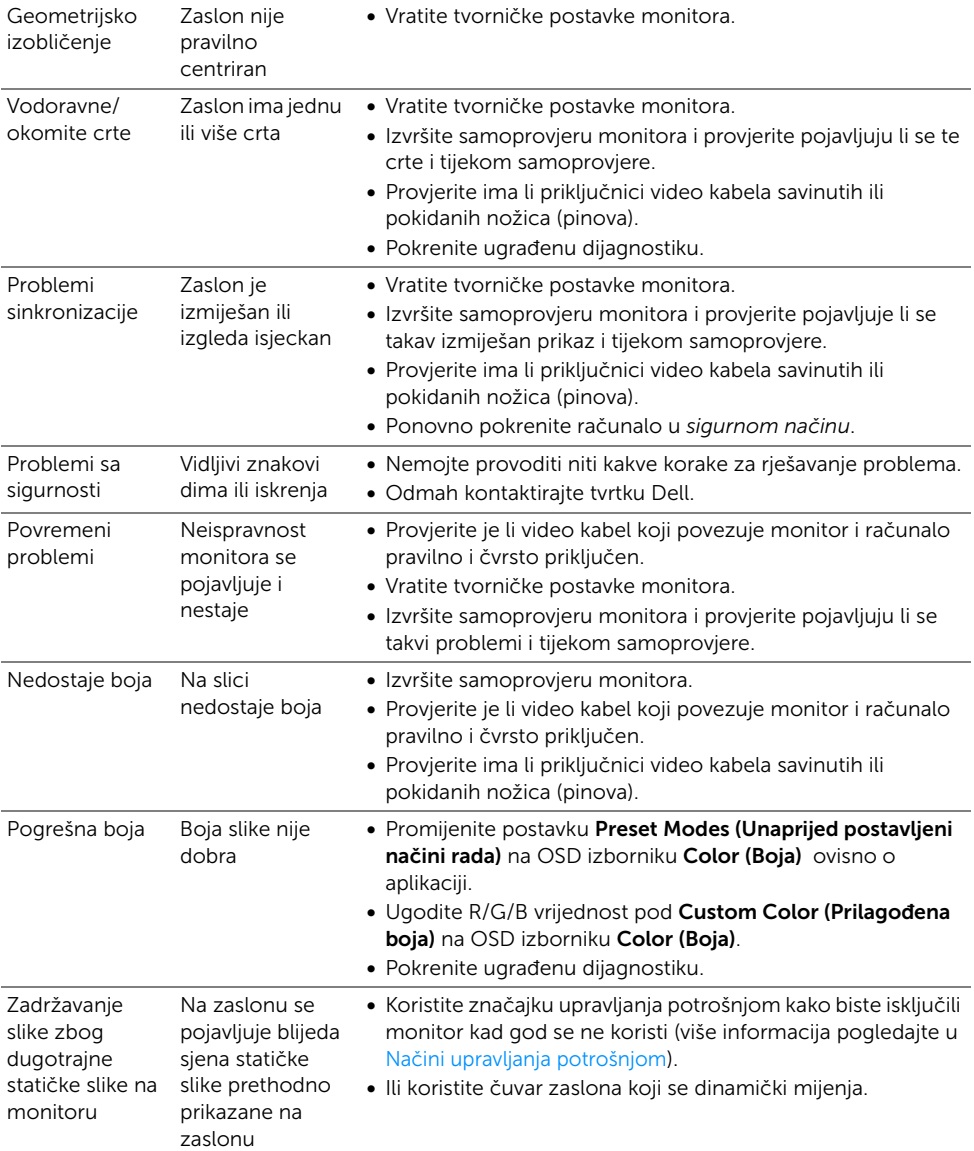

# <span id="page-42-0"></span>Specifični problemi proizvoda

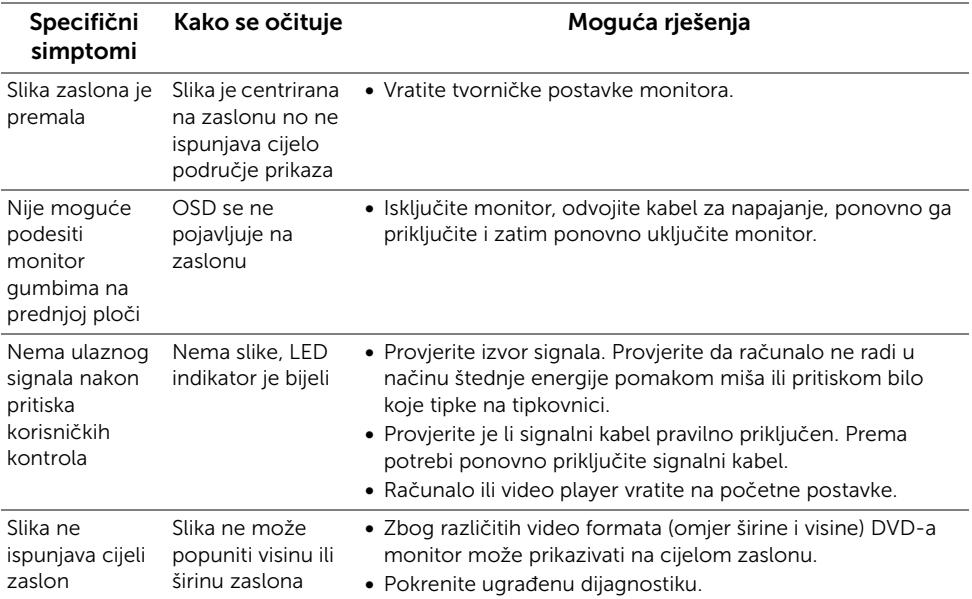

# <span id="page-43-1"></span><span id="page-43-0"></span>Specifični problemi univerzalne serijske sabirnice (USB)

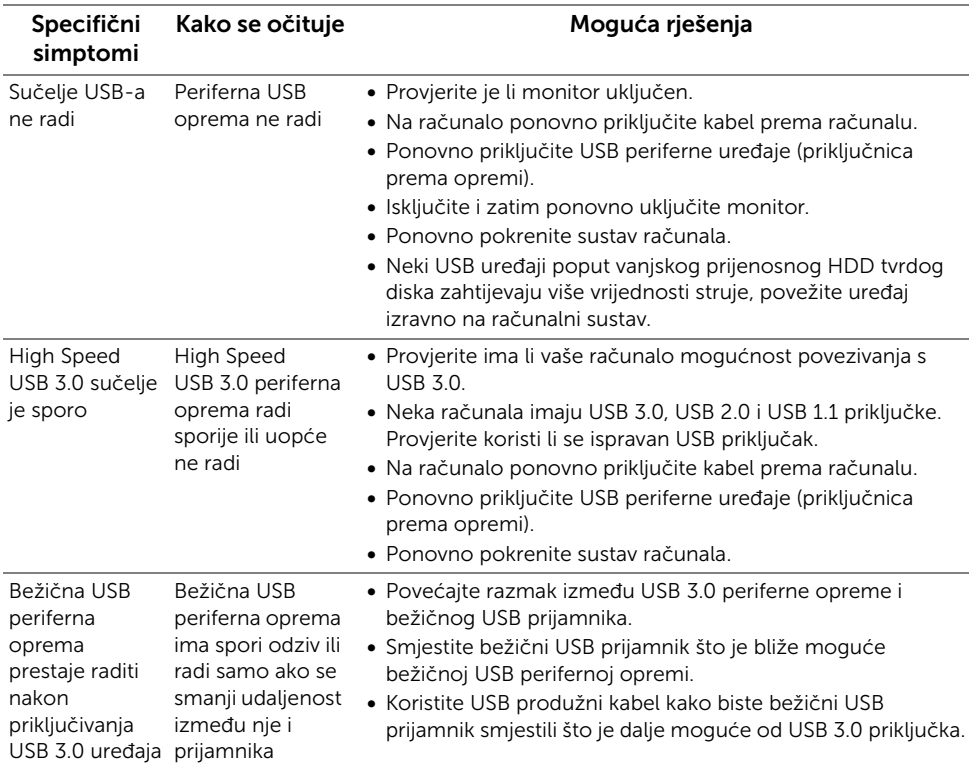

#### <span id="page-44-0"></span>UPOZORENJE: Sigurnosne upute

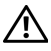

<span id="page-44-4"></span>UPOZORENJE: Korištenje kontrola, podešavanja ili postupaka različitih od onih navedenih u ovom dokumentu mogu prouzročiti rizik strujnog udara, električnim i/ili mehaničkim oštećenjima.

Za informacije o sigurnosnim uputama pogledajte Sigurnosne, regulatorne i informacije o okolišu (SERI).

# <span id="page-44-1"></span>FCC napomene (samo SAD) I ostale regulatorne informacije

Za FCC napomene i ostale regulatorne informacije pogledajte web stranicu usklađenosti s propisima na adresi [www.dell.com/regulatory\\_compliance](www.dell.com/regulatory_compliance).

### <span id="page-44-3"></span><span id="page-44-2"></span>Kako kontaktirati tvrtku Dell

Za korisnike u Sjedinjenim Američkim Državama nazovite 800-WWW-DELL (800-999- 3355).

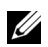

NAPOMENA: Ako nemate aktivnu internetsku vezu, kontaktne podatke možete pronaći na vašem računu, omotnici ambalaže, potvrdi o kupovini ili katalogu Dell proizvoda.

Dell pruža nekoliko mogućnosti online i telefonske podrške i usluga. Dostupnost se razlikuje prema državi i proizvodu, neke usluge možda nisu dostupne u vašem području.

- [Online tehnička podrška www.dell.com/support/monitors](www.dell.com/support/monitors)
- [Kontaktirajte tvrtku Dell www.dell.com/contactdell](www.dell.com/contactdell)

# <span id="page-45-0"></span>Postavljanje monitora

#### Postavljanje razlučivosti zaslona

Za naibolju izvedbu s zaslona s Microsoft® Windows® operacijskim sustavima postavite razlučivost zaslona na 2560 x 1440 piksela, i to na sljedeći način:

U sustavima Windows® 7. Windows® 8 i Windows® 8 1<sup>-</sup>

- 1 Samo u sustavima Windows $^{\circledR}$  8 i Windows $^{\circledR}$  8.1, odaberite pločicu Radne površine kako biste otvorili klasičnu radnu površinu.
- 2 Desni klik na radnu površinu, a zatim kliknite na Razlučivost zaslona.
- 3 Kliknite na padajući popis Razlučivosti zaslona i odaberite 2560 x 1440.
- 4 Kliknite U redu.

U sustavu Windows® 10:

- 1 Desni klik na radnu površinu, a zatim kliknite na Postavke prikaza.
- 2 Kliknite Dodatne postavke prikaza.
- 3 Kliknite na padajući popis Razlučivost i odaberite 2560 x 1440.
- 4 Kliknite Primijeni.

Ako preporučena razlučivost nije ponuđena kao mogućnost, možda ćete trebati ažurirati upravljački program za grafiku. Odaberite opis koji najbolje odgovara računalu koje koristite i slijedite predložene korake.

#### Ako imate Dell™ stolno računalo ili Dell™ prijenosno računalo s pristupom na internet

- 1 Idite na [www.dell.com/support](www.dell.com/contactdell), unesite svoju servisnu oznaku i preuzmite najnoviji upravljački program za svoju grafičku karticu.
- 2 Nakon instalacije upravljačkih programa za grafičku karticu ponovno pokušajte postaviti razlučivost na 2560 x 1440.

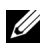

NAPOMENA: Ako ne možete postaviti razlučivost na 2560 x 1440, kontaktirajte tvrtku Dell™ kako biste se raspitali o grafičkoj kartici koja podržava takvu razlučivost.

#### Ako imate stolno računalo, prijenosno računalo ili grafičku karticu od proizvođača koji nije Dell™

U sustavima Windows® 7, Windows® 8 i Windows® 8.1:

- 1 Samo u sustavima Windows $^{\circledR}$  8 i Windows $^{\circledR}$  8.1, odaberite pločicu Radne površine kako biste otvorili klasičnu radnu površinu.
- 2 Desni klik na radnu površinu, a zatim kliknite na Personalizacija.
- 3 Kliknite Promjena postavki prikaza.
- 4 Kliknite Napredne postavke.
- 5 Na vrhu prozora pogledajte koji je proizvođač vaše grafičke kartice (NVIDIA, ATI, Intel, itd.).
- 6 Idite na web stranice proizvođača vaše grafičke kartice kako biste ažurirali upravljački program (na primjer, http://www.ATI.com ILI http://www.NVIDIA.com).
- 7 Nakon instalacije upravljačkih programa za grafičku karticu ponovno pokušajte postaviti razlučivost na 2560 x 1440.

U sustavu Windows® 10:

- 1 Desni klik na radnu površinu, a zatim kliknite na Postavke prikaza.
- 2 Kliknite Dodatne postavke prikaza.
- 3 Kliknite na padajući popis Razlučivost i odaberite 2560 x 1440.
- 4 Na vrhu prozora pogledajte koji je proizvođač vaše grafičke kartice (NVIDIA, ATI, Intel, itd.).
- 5 Idite na web stranice proizvođača vaše grafičke kartice kako biste ažurirali upravljački program (na primjer, http://www.ATI.com ILI http://www.NVIDIA.com).
- 6 Nakon instalacije upravljačkih programa za grafičku karticu ponovno pokušajte postaviti razlučivost na 2560 x 1440.
- NAPOMENA: Ako ne možete postaviti preporučenu razlučivost, kontaktirajte IJ proizvođača svojeg računala ili razmislite o kupnji grafičke kartice koja podržava takvu razlučivost.